# Audition™ **Adobe**®

はじめる前に

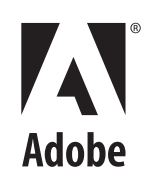

© 2003 Adobe Systems Incorporated. All rights reserved.

Adobe® Audition™ ユーザガイド (Windows®版)

本マニュアルがエンドユーザ使用許諾契約を含むソフトウェアと共に提供される場合、本マニュアルおよびその中に記載されているソフト ウェアは、エンドユーザ使用許諾契約にもとづいて提供されるものであり、当該エンドユーザ使用許諾契約の契約条件に従ってのみ使用また は複製することが可能となるものです。当該エンドユーザ使用許諾契約により許可されている場合を除き、本マニュアルのいかなる部分とい えども、Adobe Systems Incorporated(アドビ システムズ社)の書面による事前の許可なしに、電子的、機械的、録音、その他いかなる形 式・手段であれ、複製、検索システムへの保存、または伝送を行うことはできません。本マニュアルの内容は、エンドユーザ使用許諾契約を 含むソフトウェアと共に提供されていない場合であっても、著作権法により保護されていることにご留意ください。

本マニュアルに記載される内容は、あくまでも参照用としてのみ使用されること、また、なんら予告なしに変更されることを条件として、提 供されるものであり、従って、当該情報が、アドビ システムズ社の責務として解釈されることがあってはなりません。アドビ システムズ社 は、本マニュアルにおけるいかなる誤謬または不正確な記述に対しても、なんら責任または補償を負うものではありません。

新しいアートワークを創作するためにテンプレートとして取り込もうとする既存のアートワークまたは画像は、著作権法により保護され得る ものであることをご留意ください。当該アートワークまたは画像を新しいアートワークに許可なく取り込んだ場合、著作者の権利を侵害する ことになります。従って、著作権者から必要なすべての許可を必ず取りつけてください。

例として使用されている会社名は、実在の会社・組織を示すものではありません。

Adobe、Adobe ロゴ、Adobe Audition、Adobe Premiere、および After Effects は、アドビ システムズ社の米国およびその他の国における 商標または登録商標です。Apple、Macintosh、および Mac OS は、Apple Computer, Inc. の米国およびその他の国における登録商標です。 Microsoft、Windows、および Windows NT は、Microsoft Corporation の米国およびその他の国における登録商標です。MPEG Layer 3 オー ディオ圧縮技術は、Fraunhofer IIS および Thomson からライセンス許可を受けています。mp3PRO オーディオコーディング技術は、Coding Technologies、Franhofer IIS、および Thomson Multimedia からライセンス許可を受けています。その他すべての商標は、それぞれの権利 帰属者の所有物です。

本製品は、米国特許番号 4,558,302 のライセンスが付与された LZW アルゴリズムを使用しています。

米国政府機関のエンドユーザへの制限:本ソフトウェアおよびマニュアルは、48 C.F.R. §2.101 によって規定されている「商品」であり、48 C.F.R. §12.212 または 48 C.F.R. §227.7202 で使用されている「商業用コンピュータソフトウェア」および「商業用コンピュータソフトウェアマ ニュアル」によって構成されています。商業用コンピュータソフトェアおよび商業用コンピュータソフトウェアマニュアルは、48 C.F.R. §12.212 または 48 C.F.R. §§227.7202-1 乃至 227.7202-4 に従い、米国政府機関のエンドユーザに (A)商品のみとしておよび (B) 本ソフト ウェアに関するアドビ システムズ社の標準の契約書に従って、ほかのすべてのエンドユーザに付与される権利のみ使用許諾されます。明示さ れていない権利は、米国著作権法によって保護されています。Adobe Systems Incorporated, 345 Park Avenue, San Jose, CA 94110-2704, USA. アドビ システムズ社は、エンドユーザである合衆国政府のため、すべての機会均等法(執行命令 11246 の規定、1974 年Vietnam Era Veterans Readjustment Assistance Act (38 USC 4212) 402 条および 1973 年 Rehabilitation Act 503 条、ならびに 41 CFR Parts 60-1 乃至 60-60、60-250 および 60-741 の規制を含みます)を遵守することに同意します。積極的是正措置の条項および前述の法令に定められた規制 は本契約の一部を構成するものとします。

Part number: 90047234 (07/2003)

# **目次**

#### **[Adobe Audition](#page-4-0) の概要**

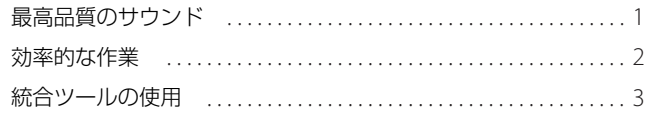

## **第 [1](#page-8-0) 章 [Adobe Audition](#page-8-0) の主な概念**

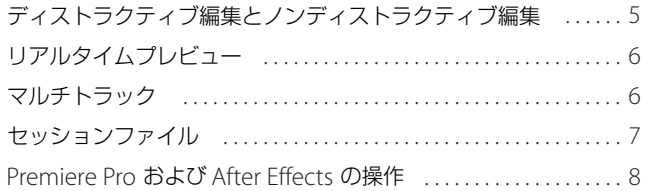

#### **第 [2](#page-12-0) 章 [ワークエリアについて](#page-12-0)**

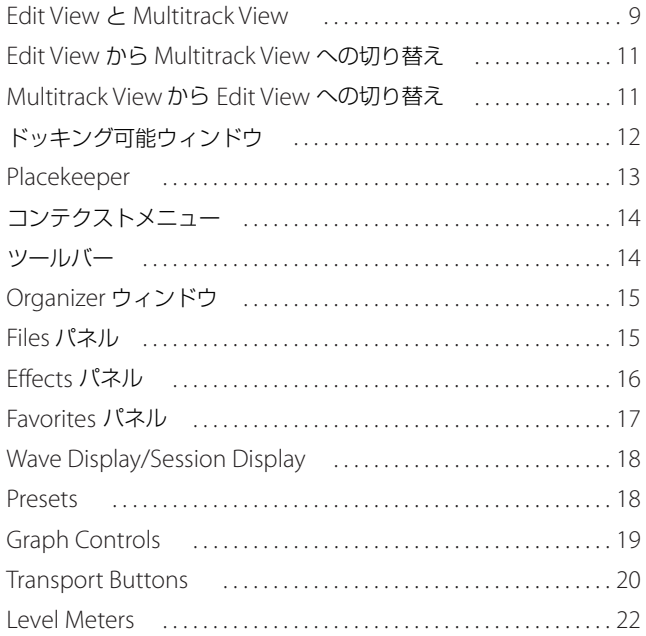

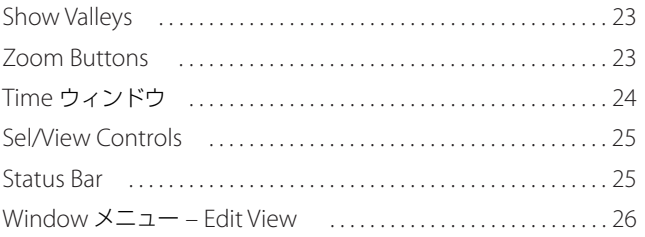

#### **第 [3](#page-30-0) 章 [Edit View](#page-30-0) の操作**

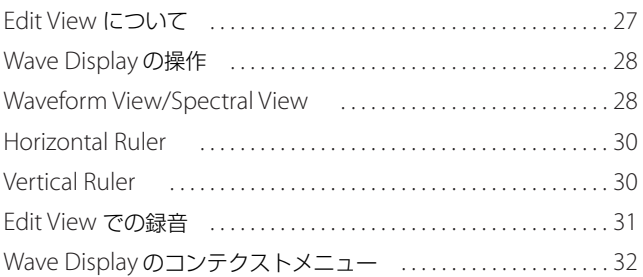

#### **第 [4](#page-38-0) 章 [Multitrack View](#page-38-0) の操作**

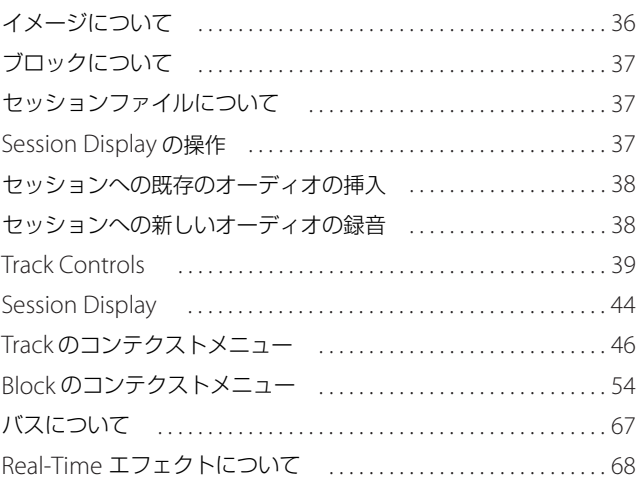

# <span id="page-4-0"></span>**Adobe Audition の概要**

Adobe Audition は、プロフェッショナル仕様のオーディオ編集およびミキシング環境を提供するソフトウェアです。 スタジオ、放送局、ポストプロダクションのオーディオやビデオ編集者向けに設計された Adobe Audition には、高度 なオーディオミキシング、編集、マスタリング、およびエフェクト処理機能が用意されています。最大 128 トラックの ミキシング、個々のオーディオファイルの編集、ループの作成、45 種類以上の DSP(デジタルシグナルプロセッシン グ)エフェクトの使用が可能です。Adobe Audition は完全なマルチトラックレコーディングスタジオであり、非常に 使いやすい、柔軟なワークフローを提供します。音楽、ラジオ放送、ビデオ用オーディオのいずれを制作する場合で も、Adobe Audition の適切なツールを使用することによって、最高品質なニュアンスに富んだオーディオを作成でき ます。デジタルオーディオに最適なソリューションである Adobe Audition には次のような特長があります。

**1**

**最高品質のサウンド** Adobe Audition は、最大 32 ビットのビット深度、192 kHz を超えるサンプリングレートをサ ポートしており、最終的なメディアがテープ、CD、DVD、DVD-Audio のいずれであっても、作業に対応できます。 すべての処理は 32 ビットで実行され、最高品質のサウンドを実現します。

**効率的な作業** Adobe Audition では、必要なすべてのツールをすぐに使うことができ、作業を迅速に、効率的に行う ことができます。使い勝手のよいインタフェイスによってすぐに作業を始めることができ、ドッキング可能なパレット を使用してプロジェクトのニーズに合わせてワークスペースを配置できます。

**統合ツールの使用** Adobe Audition は、オールインワンのオーディオ編集およびミキシングソリューションを提供し ます。統合された Multitrack View や Edit View、リアルタイムエフェクト、ループのサポート、分析ツール、レスト レーション機能、およびビデオのサポートによって、完全に統合されたオーディオツールセットで必要な機能をすべて 提供します。

#### <span id="page-4-1"></span>**最高品質のサウンド**

Adobe Audition は、次のような高度なオーディオ機能によって豊かなサウンドを実現します。

**最高品質のオーディオ** 44.1 kHz、88.2 kHz、96 kHz、192kHz などの標準的なサンプリングレートを含む、最大 10 MHz の任意のサンプリングレートで、高解像度 32 ビットファイルの録音、編集、およびミキシングが可能です。24 ビット /96 kHz の録音のサポートによって、DVD 対応サウンドを実現します。

**サンプル精度の編集** 切り取りの精度を任意の精度に設定できます。編集はサンプルレベルの精度で実行でき、自動的 にゼロクロスにスナップすることができます。スムーズでポップ音のない切り取りのために短いクロスフェードを毎回 追加したり、キーボードショートカットを使って簡単にフェードを追加したりできます。Phase Analysis ウィンドウで インフェーズマテリアルやモノラルの互換性をチェックしたり、Frequency Analysis ウィンドウを使用して周波数 (FFT)データのスナップショットを作成したり、その情報をクリップボードに書き出したりすることができます。

**強力な DSP ツールおよびエフェクト** 45 種類以上の DSP ツールやエフェクト、マスタリングツールや分析ツール、お よびオーディオレストレーション機能を使用できます。Adobe Audition には、リバーブ、ディレイ、ダイナミックス プロセッシング、フランジなどの標準的なエフェクトや、パラメトリックイコライザ、サイエンティフィックフィル タ、ドップラーシフタ、ハードリミット、ノイズリダクション(クリック音やポップ音の除去を含む)、時間 / ピッチ 伸縮などの高度な処理も用意されています。また、Adobe Audition はサードパーティの DirectX プラグインもサポー トしています。

**正確なサンプリングレート変換** オーディオのサンプリングレートを正確に変換できます。簡単なサンプリングレート変 換によって、オーディオのサンプリングレートを変更する必要がある場合でも、高品質のサウンドが得られます。CD マ テリアルを 44.1 kHz で録音し、ビデオ用の 48kHz へ、または DVD 用の 96kHz へアップサンプリングする際に最適です。

**オートメーションエンベロープ** サンプル精度のオートメーションエンベロープまたは「ラバーバンド」を使用して、 マルチトラックミキシングにおいてクリップのスムーズなボリューム、パン、エフェクトパラメータ、およびウェット / ドライトランジションを作成できます。スプラインを使用してエンベロープ曲線を調整することによって、可変的に切 り替わるトランジションを生成できます。

**カスタマイズ可能なディザリング** 耳に聞こえるような影響を発生させずに、高ビットレートのマテリアルを低解像度 の形式に変換できます。ユーザ定義可能なディザの深度とさまざまなノイズシェイピング曲線によって、オーディオの 特性および定義が保持されます。

**高品質の伸縮** 高品質の伸縮のサポートによって、ピッチをシフトせずにテンポを変えたり、テンポを変えずにピッチ をシフトしたりすることができます。

#### <span id="page-5-0"></span>**効率的な作業**

Adobe Audition の多くのカスタマイズオプションやパフォーマンスオプションによって、ユーザの生産性が向上します。

**カスタマイズ可能なワークスペース** ドッキング、サイズ変更が可能で、作業の必要性に合わせて設定できるインタ フェイスを使用して、すぐに作業を始めることができます。例えば、デフォルトのセッションを作成し、同じ設定を共 有するプロジェクトのテンプレートとして呼び出すことができます。

**リアルタイムエフェクト** 各エフェクトをレンダリングしてから次に進むのではなく、リアルタイムにエフェクトを処 理します。CPU 使用率を削減するには、トラックをロックしてレンダリングされたエフェクトをキャッシュします。 調整を行う場合は、すぐにロックを解除できます。

**Adobe Premiere® Pro および Adobe After Effects® との統合**「オリジナルを編集」コマンドで、Adobe Premiere Pro や After Effects から Audition にオーディオを送ることができます。WAV ファイルにはセッションデータ のスタンプが付いているので、ほかのソフトウェアで使用している WAV ファイルを作成したセッションを、Audition で自動的に開くことができます。

**Organizer ウィンドウ** Organizer ウィンドウを使用してプロジェクトのリソースをすぐに使用できるようにしてお くことができます。Organizer ウィンドウでは、現在開いているオーディオ、MIDI、ビデオファイル、利用可能なエ フェクト、およびよく使う機能にすばやくアクセスすることができます。

**バッチファイル処理** 専用のバッチ処理ウィザードを使用して、多くのファイルのサンプリングレート、ビット深度、 およびファイル形式を容易に変換できます。また、スクリプトを使用して反復作業を自動化することもできます。

**サラウンドサウンドのサポート** マルチチャンネルエンコーダを使用して、マルチトラックビューの任意のセッション からサラウンドミックスを作成し、そのミックスを 6 チャンネルウェーブ、6 つのモノラルウェーブ、またはマルチ チャンネル WMA 9 ファイルとして書き出すことができます。

**Favorites** Favorites を使用して、コマンド、スクリプト、エフェクト、および外部ソフトウェアツールなどのカス タマイズされたコレクションを作成できます。Favorites は、Organizer ウィンドウおよび Favorites メニューに表示さ れ、キーボードショートカットを割り当てることによってすばやくアクセスすることができます。

**正確な分析ツール** 組み込みの分析ツール(周波数分析、フェーズ分析、統計情報、スペクトルビュー)を編集中にリ アルタイムに使用することによって、時間を節約し、オーディオ特性を確認しながら編集できます。

#### <span id="page-6-0"></span>**統合ツールの使用**

Adobe Audition には、多くの強力なデジタルオーディオツールが統合されています。

**デジタルオーディオの完全なツールキット** すべてのデジタルオーディオ編集作業を単一のアプリケーションで処理で きます。Audition には、統合されたマルチトラックミキシングビュー、モノラルおよびステレオ波形 Edit View、エ フェクトのサポート、ループ機能が含まれています。

**強力なマルチトラック編集** 録音、ミキシング、および編集セッションで、最大 128 ステレオトラックのマルチトラッ クビューを使用できます。ボリューム、パン、およびエフェクトオートメーションエンベロープを適用したり、すべて のトラックでリアルタイムエフェクトおよび EQ を使用したり、AVI および MIDI ファイルを再生することができます。

**ビデオ用のオーディオ** Multitrack View で AVI ファイルを開き、サウンドトラックに対して Adobe Audition で利用可 能なすべてのオーディオツールを使用できます。つまり、まったく新しいサウンドトラックの作成から、既存の録音の 調整や現在のサウンドトラックのノイズの除去まで、あらゆる作業を行うことができます。

**ループベースのサウンドトラックの作成** フレキシブルなループツールを使用して、歌や映画のサウンドトラック用の 高品質の音楽を容易に作成できます。ループによって、グローバルなセッションのテンポおよびキーが自動的に調整さ れ、ダイナミックな音楽演奏を生成できます。

**ロイヤリティフリーの数千に及ぶ本格的なミュージックループ** Adobe Audition には、幅広い音楽ジャンルからオリ ジナルの優れたループが数千種類も用意されており、これらを組み合わせて独自のミュージックベッド、曲、サウンド トラックなどを作成できます。スタイルには、クラシックおよびオーケストラ、ブルース、カクテルジャズ、ボサノ バ、ロカビリー、70 年代ファンク、ラウンジ、レゲエ、スカー、オルタナティブロック、テクノ、環境音楽、ワール ドミュージックなどがあります。

**幅広いファイル形式のサポート** 幅広いソースのファイルを処理し、必要なオーディオ形式でファイルを配布できます。 Audition では、Windows PCM(wav)、AIFF、MP3、mp3PRO、WMA 9 を含む、20 種類以上のファイル形式をサ ポートしています。

# <span id="page-8-0"></span>**第 1 章: Adobe Audition の主な概念**

Adobe Audition を最大限に活用するには、Adobe Audition の一般的な操作の概念に慣れておく必要があります。こ こでは、いくつかの領域において、Adobe Audition の理解に役立つ情報を示します。

#### <span id="page-8-1"></span>**ディストラクティブ編集とノンディストラクティブ編集**

ソフトウェアベースのオーディオシステムである Adobe Audition は、デジタル形式でオーディオを処理します。つま り、アナログの波形(「ハロー」と言ったときの音声など)はバイナリ表現に変換、すなわちサンプリングされます。 このサンプリングされた波形は、コンピュータのハードディスクドライブに波形として保存されます。Adobe Audition で歌やオーディオを扱う場合には、波形が構成要素になります。これは、ワードプロセッサで本を制作する ときに、テキストファイルが構成要素になるのと同じです。

重要なポイントの 1 つは、オーディオプログラムが波形を処理するときの方法です。コンピュータベースのオーディオ 編集には、ディストラクティブ(破壊)編集とノンディストラクティブ(非破壊)編集の 2 つの種類があります。

- **•** ディストラクティブ編集では、編集(切り取り、貼り付け、リバーブの追加など)が波形に直接適用され、元のオー ディオデータが変化します。
- **•** ノンディストラクティブ編集では、ディスク上のファイルは実際には変更されません。その代わりに、各「編集」は ファイルに適用される指示として保存されます。例えば、ディストラクティブ編集では、オーディオのボリュームを 変更すると、波形の振幅が実際に変更されます。一方、ノンディストラクティブ編集では、ボリュームの変更は、 「この時点で音を大きくする」ことをプログラムに指示するコマンドで構成されます。

Adobe Audition では、ディストラクティブ編集とノンディストラクティブ編集の両方の方式を採用しています。ただ し、Adobe Audition では、「ディストラクティブ」編集の場合でも、ファイルを保存するまでは編集は波形に直接適 用されません。基本的に、Adobe Audition では「遅延ディストラクティブ編集」が使用されています。

Adobe Audition で波形を開くと、一時フォルダにファイルのコピーが保存され、そのコピーが編集に使用されます。 元のファイルは、File メニューの「Save」を選択するなどして、変更内容の保存を選択するまで変更されません。変更 内容を保存すると、コピーに対して行った変更内容で、元のファイルが上書きされます。したがって、Adobe Audition のディストラクティブ編集では、編集を行うときに元の波形は直接影響を受けません。

- **•** Adobe Audition の Edit View で行った切り取り、貼り付け、エフェクト(リバーブやリミットなど)の適用などの 編集は本質的にディストラクティブ編集であるため、ファイルを保存すると、これらの編集内容が波形自体に適用さ れます。
- **•** Multitrack View で行った切り取り、分割、ボリューム変更などの編集は、ノンディストラクティブ編集です。 Multitrack View でのリアルタイムエフェクトの使用もノンディストラクティブ編集です。

**5**

また、この遅延ディストラクティブ編集のモデルによって、Adobe Audition では複数レベルの Undo(取り消し)を 実行できます。波形にディストラクティブ編集を適用する場合、Adobe Audition によって、編集前に存在していた ファイルのコピーが保持されます。これは実行したすべての編集について行われ、編集をさかのぼって前の状態の波形 に戻すことができます。

複数レベルの Undo によって、波形が壊れることを心配することなく、自由に操作できます。ただし、これらのコピー を保存するために、ハードディスク上の空き領域もさらに必要になります。コピーは、ファイルを閉じるか、プログラ ムを終了したときに自動的にハードディスクから削除されます。ディスクの空き領域が少なくなった場合は、Undo 機 能を無効にすることもできます。

#### <span id="page-9-0"></span>**リアルタイムプレビュー**

Adobe Audition の Edit View では、多くのエフェクトをリアルタイムでプレビューできます。つまり、処理された信 号を確認してから、エフェクトを波形に適用できます。エフェクトは実際には波形のコピーに適用されるので、自由に 取り消すことができます。プレビュー機能はリアルタイムに更新されるため、エフェクトのダイアログで行ったエフェ クトパラメータの変更は、オーディオの再生中にその場で聴くことができます。ただし、プレビュー機能はシステムの パフォーマンスに左右されることに注意してください。処理速度の遅いシステムでは、一部のエフェクトがプレビュー 中に中断されたり、スキップされたりする場合があります。マルチトラックでは、エフェクトは非破壊的に使用される ので、プレビューは必要ありません。基本的に、Multitrack View ではすべてのエフェクトが常にプレビュー状態に なっています。

#### <span id="page-9-1"></span>**マルチトラック**

Adobe Audition のマルチトラック環境では、複数の波形、MIDI ファイル、ビデオのサウンドトラックを異なるトラッ クに配置して、同時に再生したり、ミックスダウンしたりできます。使用するオーディオの種類に関係なく、Adobe Audition の Multitrack View では、各サウンドインスタンスが「ブロック」と呼ばれます。

ミキシングプロセスでは、配置されたすべてのブロックのオーディオを組み合わせて、出力用の複数のチャンネルを生 成します。マルチトラック環境でブロックを編集、追加、および削除できるので、Adobe Audition では、移動または 削除されたサウンドファイル、ボリュームの変更、トラックに録音された新しいマテリアルなど、マルチトラックセッ ションに対する変更内容を常に監視する必要があります。何かが変更されたときには、Adobe Audition では、その変 更内容をミキシングされた出力に直ちに反映させる必要があり、バックグラウンドミキシングによってこれを実行しま す。バックグラウンドミキシングは、バックグラウンドで実行され、一般的に非常に高速です。システム(特に CPU とハードディスク)の処理速度が高速であるほど、Adobe Audition のバックグラウンドミキシングも高速になります。

Multitrack View の Track Controls の下部にある Mix Gauge は、Adobe Audition によるセッションのミキシングの進 捗状況を示します。このメーターは、セッションのミキシングが進むにつれて「ゼロ」から「フル」になり、セッショ ン全体のミキシングが終了すると明るい色に変わります。このメーターは、「準備状況」を示すインジケータと考える ことができます。ただし、このメーターが完了状態になるまで待ってから、再生を開始する必要はありません。既に説 明したように、Adobe Audition では継続的にミキシングを行っており、再生中もミキシングを続行するので、Mix Gauge メーターが半分程度まで進んでいれば、安全に再生を開始できます。

一般的に、バックグラウンドミキシングが十分に完了していない場合は、ミックスの再生が中断またはスキップされま す。このような場合は、数秒間待ってください。通常、短時間で Adobe Audition の処理が追いつき、再生を再開でき ます。マルチトラックビューでリアルタイムエフェクトを使用しているときに、システムの処理が追いつかなくなった 場合にも、オーディオの再生が途切れ始めます。このような場合には、エフェクトを適用するいくつかのトラックに対 して Lock 機能を使用して、エフェクトをバックグラウンドミキシングでミキシングし、CPU の負荷を軽減します。

再生は、1 対の出力(単一のステレオサウンドカードなど)、または複数の出力(複数のステレオサウンドカードや、 複数の出力を持つ単一のカードなど)で行うことができます。Adobe Audition では、使用される各出力のセットに対 してミックスが生成されます。ステレオサウンドカードを使用している場合、Adobe Audition ではミックスが 1 つだ け生成されますが、複数の出力がある場合は、各出力デバイス(通常はステレオのペア)に対して個別にミックスを作 成する必要があります。複数の出力に必要な追加のミキシングでは、より多くの処理能力が必要になり、その結果、ミ キシング処理の速度が低下する可能性があります。

#### <span id="page-10-0"></span>**セッションファイル**

波形、MIDI ファイル、およびビデオのサウンドトラックに加えて、Adobe Audition ではセッションファイルと呼ばれ る種類のファイルも使用します。セッションファイル(.ses)のサイズは非常に小さく、Adobe Audition のマルチト ラックセッションの詳細が含まれているだけです。詳細には、どのオーディオおよびビデオファイルがどこで使用され ているか、ボリュームやパンのレベル、トラックの名前、使用されているリアルタイムエフェクトなどの情報が含まれ ています。このため、セッションファイルをフロッピーディスクにコピーして友人に渡しても、友人はそのファイルを 開いて再生することはできません。

例えば、C:\Music\hihat.wav ファイルを使用してセッションを作成し、エクスプローラなどの別のプログラムで hihat.wav を C:\Music\Drums という名前の別のフォルダに移動した場合、次回セッションを読み込んだときに、 Adobe Audition ではファイルの移動を認識できません。オーディオエレメントおよびセッションファイルを管理する 場合は、このことに注意して、セッション内のトラックやオブジェクトが失われないようにしてください。

セッションファイルおよび埋め込まれたすべてのオーディオエレメントを別のディレクトリに移動する場合は、File / Save Session As を選択し、「Save Copies of All Associated Files」を選択します。

#### <span id="page-11-0"></span>**Premiere Pro および After Effects の操作**

Premiere Pro や After Effects の「オリジナルを編集」コマンドを使用して、Adobe Audition と Adobe のビデオアプ リケーション間で容易にプロジェクトを移動できます。このコマンドの機能を強化するために、Adobe Audition で ミックスダウンファイルを関連するセッションファイルにリンクし、サウンドトラックをすぐに編集およびリミックス できるように設定できます。ミックスダウンファイルとセッションファイルをリンクするには、Options / Settings を 選択し、「Data」タブをクリックして、「Edit Original Functionality」で「Embed Project Link Data」を選択します。

## <span id="page-12-0"></span>**第2章:ワークエリアについて**

Adobe Audition は、2 つの主なオーディオプログラムが 1 つになったものと考えることができます。Adobe Audition は強力な単一波形エディタであり、モノラルおよびステレオの波形を再生、録音、編集、および処理できます。また、 Adobe Audition では、ノンディストラクティブ編集環境でリアルタイムエフェクトおよびレベル / パンミックス調整 を行いながら、複数のオーディオファイル(最大 128 トラック)をデジタル録音およびミキシングして、単一のサウン ドカードまたは複数のサウンドカードに出力できます。

この章では、外見は単純でありながら強力なこのプログラムのナビゲーションおよび機能コントロールについて簡単に 説明します。ここでは、Adobe Audition の 2 つの主なワークエリアである Edit View と Multitrack View に共通する主 なインタフェイス要素を中心に説明します。それぞれのワークエリアに固有な部分については後の章で取り上げます。

○ Adobe Audition では、マウスの右ボタンによる操作が数多く使用されています。単純な機能ボタン、コント ロール、ウィンドウまたは波形アクションが表示されているときは、右クリックを試してみてください。Adobe Audition の操作に役立つ、便利なコンテクストメニューやオプションが用意されている場合があります。

#### <span id="page-12-1"></span>**Edit View と Multitrack View**

Adobe Audition には、Edit View と Multitrack View の 2 つのワークスペースがあります。Edit View を使用する場合、 Adobe Audition は、モノラルおよびステレオの波形の録音、編集、および処理に使用できる単一波形エディタと考え ることができます。オーディオファイルはディスク(CD を含む)に保存したり、コンピュータにインストールされて いるサウンドカードで再生できます。

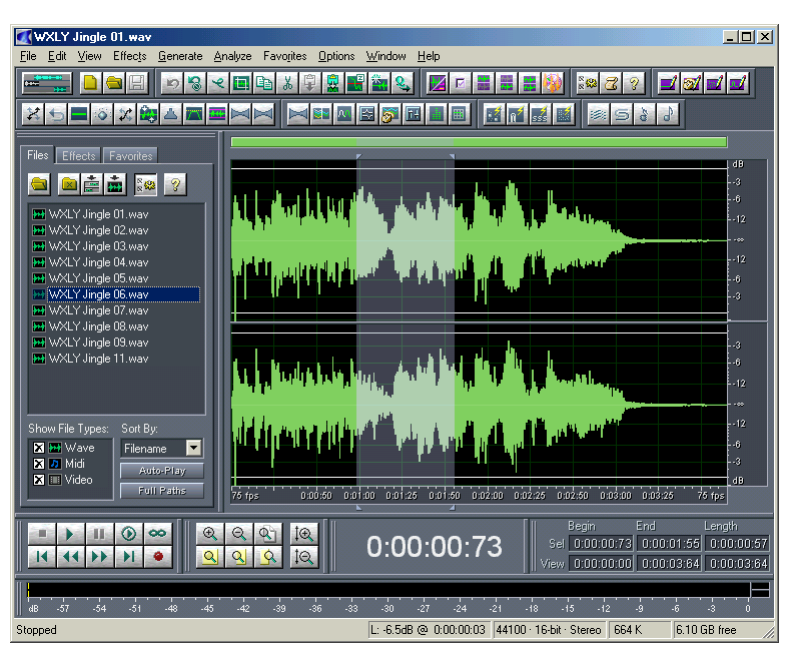

Organizer ウィンドウがアクティブな状態の Edit View

一方、Adobe Audition の Multitrack View は、複数のオーディオトラックを録音、再生およびミキシングすることが できる 128 トラックの仮想レコーディングスタジオです。リアルタイムエフェクトを適用したり、相対的なトラックの ボリュームやステレオの配置を調整したり、オーディオを単一または複数のサウンドカードで再生できます。

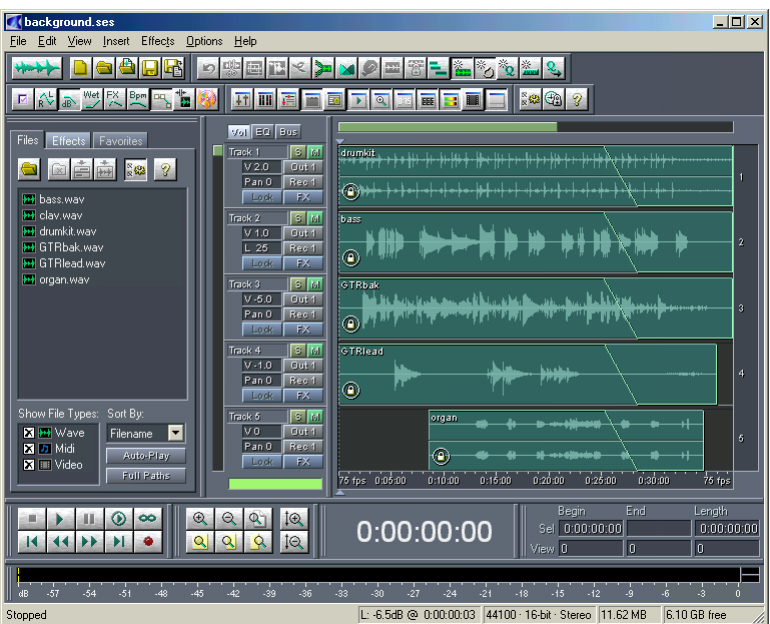

Organizer ウィンドウがアクティブな状態の Multitrack View

#### <span id="page-14-0"></span>**Edit View から Multitrack View への切り替え**

Edit View から Multitrack View に切り替えるには、いくつかの方法があります。最も一般的な方法は次のとおりです。

- **•** Adobe Audition の View / Multitrack View を選択します。
- **•** Adobe Audition の Multitrack File ツールバーの一番左にあるアイコンをクリックします。
- **•** F12 キーを押します。

#### <span id="page-14-1"></span>**Multitrack View から Edit View への切り替え**

Multitrack View から Edit View に切り替えるには、いくつかの方法があります。主なものは次のとおりです。

- **•** Organizer ウィンドウの「Files」タブで波形のエントリをダブルクリックします。
- **•** 波形ブロックをダブルクリックします。
- **•** 波形ブロックのコンテクストメニューから「Edit Waveform」を選択します。
- **•** Adobe Audition の View メニューから「Edit Waveform View」を選択します。
- **•** Adobe Audition の File ツールバーの一番左にあるアイコンをクリックします。
- **•** F12 キーを押します。

#### <span id="page-15-0"></span>**ドッキング可能ウィンドウ**

Adobe Audition のデフォルトのインタフェイスレイアウトが現在のプロジェクトの操作性や画面の解像度に適してい ない場合でも、インタフェイスの個々のパーツの多くはドッキング可能であり、インタフェイスレイアウトを自由に変 更できます。つまり、Transport Buttons、Time Display ウィンドウ、Level Meters、Rulers などのインタフェイスの コンポーネントは、必要に応じて、現在の場所から切り離して Adobe Audition のメインウィンドウにフローティング 表示したり、メインウィンドウ内で位置やサイズを変更したりできます。

Adobe Audition のインタフェイス要素がドッキング可能なウィンドウかどうかを知るには、2 本の細い縦線または横 線を探してください。この2本の線がドッキング可能ウィンドウの「ハンドル」(またはグラブバー)です。マウス カーソルをハンドル上に移動すると、先端が矢印になったプラス記号のような形に変わります。

参考のため、Adobe Audition のすべてのドッキング可能ウィンドウのリストを以下に示します。

- **•** Organizer ウィンドウ
- **•** Cue List
- **•** Play List \*
- **•** Transport Buttons
- **•** Zoom Buttons
- **•** Time ウィンドウ
- **•** Sel/View Controls
- **•** Level Meters
- **•** Placekeeper
- **•** Session Properties \*\*
- **•** Mixers ウィンドウ \*\*
- **•** Track EQ ウィンドウ \*\*
- **•** Track Properties \*\*
- **•** Load Meter \*\*
- **•** Video ウィンドウ \*\*
- \*(Edit View でのみ使用可能)
- \*\*(Multitrack View でのみ使用可能)

ドッキングされたウィンドウの一部はサイズを変更できます。サイズ変更が可能な場合、ドッキングされたウィンドウ には、サイズ変更コントロールと呼ばれる 1 本の太い縦または横のバーが表示されます。サイズ変更コントロールにマ ウスカーソルを移動すると、2 本の線に 2 つの矢印が付いた形に変わります。

**注意:**サイズ変更コントロールが表示されていても、変更対象のウィンドウと並んで別のウィンドウが配置されている ために、サイズを変更できない場合があります。

ドッキングされたウィンドウを選択するには、ハンドルを左クリックします。ウィンドウを選択するとウィンドウの外 枠がどのように変化するかをご確認ください。

ドッキングされたウィンドウを移動するには、ウィンドウを選択し、マウスの左ボタンを押したままウィンドウをド ラッグします。ウィンドウを Adobe Audition のインタフェイス内で移動すると、2 つの現象が起きます。ドッキング ウィンドウの外枠が元の寸法を保った状態でマウスの左ボタンを放すと、ウィンドウは標準的なフローティングウィン ドウとして表示されます。ただし、ドッキングされた別のウィンドウのサイズ変更バーが「明るく表示」された場合 は、その場所にドッキングできることを意味します。ドラッグしたウィンドウをこの場所に表示したい場合は、マウス の左ボタンを放すと、ウィンドウが新しい場所にスナップされます。

ドッキングされたウィンドウを閉じるには、ウィンドウのハンドルを右クリックし、コンテクストメニューの「Close」 オプションを使用します。このオプションをオンにすると、ウィンドウは非表示になります。非表示にしたドッキング 可能ウィンドウを再び表示する場合は、Adobe Audition の View メニューでそのウィンドウの名前をオンにします。

ドッキングされたウィンドウのコンテクストメニューには、「Force New Row」というオプションもあります。この項 目をオンにすると、ウィンドウをドッキングするための新しい空の行が作成されます。

フローティングウィンドウを移動するには、ウィンドウのタイトルバーを左クリックし、ウィンドウを目的の場所まで ドラッグします。フローティングウィンドウを閉じるには、タイトルバーの閉じるボタンを左クリックします。

フローティングウィンドウをドッキングするには、ウィンドウを左クリックし、マウスの左ボタンを押したままウィン ドウをドラッグします。ウィンドウを Adobe Audition のインタフェイス内で移動すると、ドッキング可能な場所が表 示されます。ドッキングが可能な場所ではドッキング可能ウィンドウのサイズ変更バーが「明るく表示」されます。フ ローティングウィンドウをこの場所にドッキングしたい場合は、マウスの左ボタンを放すと、ウィンドウが新しい場所 にスナップされます。

フローティングウィンドウがドッキングされないようにするには、Ctrl キーを押しながらフローティングウィン ドウを移動します。これによって、通常はドッキングされるような領域にウィンドウをフローティング表示する ことができます。

#### <span id="page-16-0"></span>**Placekeeper**

Adobe Audition の View メニューから「Show a Placekeeper」を選択すると、「placekeeper」と呼ばれる空白の ドッキング可能ウィンドウが作成されます。placekeeper を使用すると、ドッキング可能ウィンドウの表示位置を細か く指定できます。特に、特定の縦横比で表示する必要があるウィンドウで便利です。

例えば、Track EQ コントロールを Transport Buttons の上にドッキングしようとした場合、セッション全体の表示の下 に表示され、ビューの使い勝手や見た目がよくありません。Track EQ ウィンドウのどちらかの端に placekeeper を使 用すると、EQ を強制的に特定の縦横比で表示できます。また、見た目を調整し、Adobe Audition の外観をカスタマ イズするためにのみ placekeeper を使用することもできます。

placekeeper は、ドッキングが可能な場所であれば、Adobe Audition インタフェイスの任意の場所に挿入することが でき、ドッキング先の領域に合わせて自動的にサイズが変更されます。placekeeper の表示を塗りつぶすには、 placekeeper ウィンドウを右クリックして「Squares」を選択します。それ以降の placekeeper で、自動的に現在の表 示が適用されるようにするには、「Make Default」をオンにします。

placekeeper ウィンドウは、それぞれ「Show a Placekeeper」コマンドをクリックして作成し、最大 4 つまで使用で きます。ドッキングされた placekeeper を削除するには、placekeeper のグラブバーを右クリックし、コンテクスト メニューから「Close」を選択します。

#### <span id="page-17-0"></span>**コンテクストメニュー**

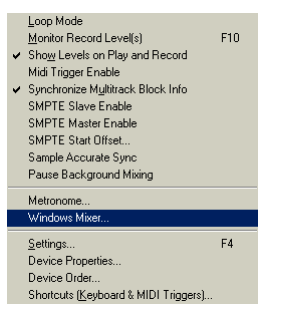

Multitrack View の Options コンテクストメニュー

Adobe Audition のコンテクストメニューを使用すると、セッションやオーディオファイルの処理、編集、信号処理のすべ ての機能とともに、オプション、表示プロパティ、およびヘルプに迅速かつ簡単にアクセスできます。Edit View と Multitrack View のコンテクストメニューに表示されるコマンドについて詳しくは、このマニュアルの後の章で説明します。

#### <span id="page-17-1"></span>**ツールバー**

Adobe Audition で頻繁に使用される機能の多くは、ツールバーのアイコンで示され、メインインタフェイスの上部に 表示されます。これらのアイコンの付いたボタンをクリックするだけで、エフェクト、ファイル処理機能、表示オプ ションなどにすばやくアクセスできます。

#### PSCEDXPRES

Edit View の Edit ツールバー

表示するツールバーアイコンのセットを選択するには、View / Toolbars を選択し(またはツールバー領域を右クリッ クし)、目的のツールバーグループをオンまたはオフにします。もう 1 つの方法は、Adobe Audition で一度に表示す るツールバーアイコンの行数を制限するもので、1 行、2 行、3 行のいずれかを選択できます。

**注意:**マウスポインタをツールバーのボタンの上に置くと、小さな「ツールチップ」に機能の簡単な説明が表示され、 ツールバーのボタンの機能を確認できます。

### <span id="page-18-0"></span>**Organizer ウィンドウ**

Adobe Audition の Organizer ウィンドウは便利なタブ付きウィンドウで、簡単にファイルを開いたり、閉じたり、開い ているすべての波形および MIDI ファイルのリストを表示したり、エフェクトを簡単に選択したりできます。デフォルト では、Organizer ウィンドウは表示されません。Organizer ウィンドウを表示するには、Adobe Audition の View メ ニューで「Show Organizer Window」をオンにするか、Alt+9 キーを押します。Organizer ウィンドウは、Edit View で は Wave Display の左側、Multitrack View では Session Display の左側に表示されます。ただし、Organizer ウィンドウ はドッキング可能なので、Adobe Audition のインタフェイスのいくつかの場所に再配置することができます。または、 ドッキングを解除して、Adobe Audition のメインウィンドウの前面にフローティング表示することもできます。

フローティング表示されている Organizer ウィンドウを閉じるには、ウィンドウのタイトルバーの閉じるボタンをク リックします。ドッキングされた Organizer ウィンドウを非表示にするには、Organizer ウィンドウのグラブバーを右 クリックし、コンテクストメニューから「Close」を選択します。または、View メニューの「Show Organizer Window」をオフにするか、Alt+9 キーを押してドッキングまたはフローティングモードの Organizer ウィンドウを閉 じることもできます。

#### <span id="page-18-1"></span>**Files パネル**

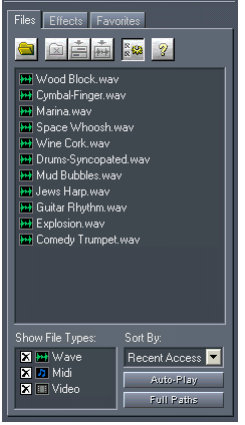

Organizer ウィンドウの Files パネルで Advanced Options を表示した状態

Organizer ウィンドウの Files パネルには、開いている波形および MIDI ファイルのリストが表示されます。このパネル には次のようなコンポーネントがあります。

**Open File** Open File ボタンをクリックすると、Adobe Audition の Open a Waveform ダイアログボックスが表示さ れます。Organizer で波形をダブルクリックすると、Edit View でその波形が開かれ編集できるようになります。波形ま たは MIDI ファイルを Multitrack View のトラックにドラッグ&ドロップすると、ファイルがトラックに追加されます。

**Close File** このボタンをクリックすると、Files パネルでハイライト表示されたすべてのファイルが閉じられます。

**Insert Into Multitrack** このボタンをクリックすると、ハイライト表示されたすべてのファイルが、Adobe Audition の Multitrack View のトラックに 1 つずつ挿入されます。

**注意:**ファイルをハイライト表示して、Insert Into Multitrack ボタンを複数回クリックすると、そのファイルはクリッ クした回数分、それぞれ別のトラックに挿入されます。例えば、Multitrack View にほかの波形が表示されていない場 合、ファイルをハイライト表示して Insert Into Multitrack ボタンを 5 回クリックすると、同じファイルがトラック 1、 2、3、4、5 に配置されます。

**Display In Edit View** このボタンをクリックすると、ハイライト表示されたファイルが Adobe Audition の Edit View に表示されます。

**注意:**複数のファイルがハイライト表示されている場合、最後にクリックしたファイルだけが Edit View に表示されます。

**Advanced Options** このボタンをクリックすると、Files パネルの下部に追加のオプションが表示されます。

**Show File Types** Files パネルで波形ファイルや MIDI ファイルを表示したり、非表示にしたりするためのオプショ ンです。ボックスをクリックすると、表示の状態が切り替わります。

**Sort By** このコントロールを使用すると、Files パネルのエントリを並べ替える方法を「Recent Access」、 「Filename」、「Recent Type」、「Recent Filename」から選択できます。

**Auto-Play** このボタンが押されている場合、ファイル名をクリックすると、ファイルが自動的に再生されます。

**Full Paths** このボタンをクリックすると、Files パネルのエントリのフルパス [ ドライブ , フォルダ , ファイル名 ] が 表示されます。ファイル名だけを表示するには、もう一度このボタンをクリックします。

**注意:**Files パネルで複数の連続したファイルを選択するには、Shift キーを押しながらファイルをクリックします。連 続していない複数のエントリをハイライト表示するには、Ctrl キーを押しながらファイルをクリックします。

#### <span id="page-19-0"></span>**Effects パネル**

Effects パネルには、すべてのエフェクトを自由に表示できます。このリストには、Adobe Audition のすべてのエフェ クト、およびインストールされている DirectX オーディオプラグインも含まれます。Organizer でエフェクトをダブル クリックすると、Edit View で開いている波形にそのエフェクトを適用するためのダイアログボックスが表示されます。 エフェクトを Multitrack View のトラックにドラッグ&ドロップすると、そのエフェクトがトラックに追加されます。

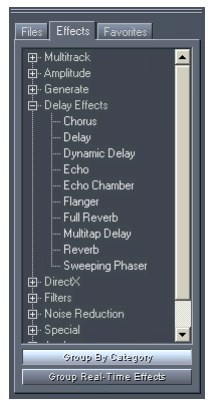

Organizer ウィンドウの Effects パネルで「Group By Category」をアクティブにした状態

**Group By Category** このボタンをクリックすると、エクスプローラに似た階層化されたツリー表示でリストが表 示されます。カテゴリとそのエントリは、Adobe Audition の Effects メニューと同じ順序で表示されます。「Group By Category」ボタンがクリックされていない場合は、Effects メニューや Generate メニューとほぼ同じ順序ですべての エフェクトが表示されます。

**Group Real-Time Effects** このボタンをクリックすると、エクスプローラに似た階層化されたツリー表示でリス トが表示され、Real Time Effects、Off-Line Effects、Multitrack Effects がそれぞれグループ化されます。Group Real-Time Effects ボタンをもう一度クリックすると、Effects パネルは元の表示に戻ります。

#### <span id="page-20-0"></span>**Favorites パネル**

Favorites パネルには、作成したすべての Favorites がリスト表示されます。これらは、Adobe Audition の Favorites メニューに表示される項目と同じです。

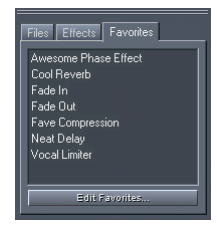

Organizer ウィンドウの Favorites パネル

**Edit Favorites** このボタンをクリックすると、Favorites ダイアログボックスが表示され、新しい Favorites を作成 したり、既存の Favorites を編集または削除したりできます。

#### <span id="page-21-0"></span>**Wave Display/Session Display**

Edit View の Wave Display ウィンドウおよび Multitrack View の Session Display ウィンドウは、Adobe Audition の 最も重要な部分です。この 2 つは、サウンドを操作しやすい形式で視覚化する領域であり、Edit View では 1 つの波形 を編集することができ、Multitrack View では複数の個別のオーディオエレメントをミキシングすることができます。 Wave Display ウィンドウと Session Display ウィンドウについて詳しくは、それぞれ「Edit View の操作」および 「Multitrack View の操作」の章を参照してください。

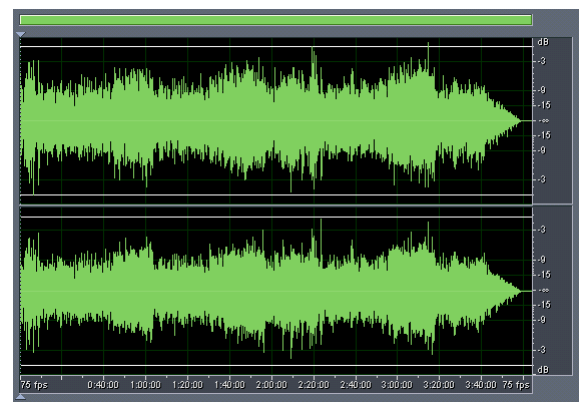

Edit View のWave Display

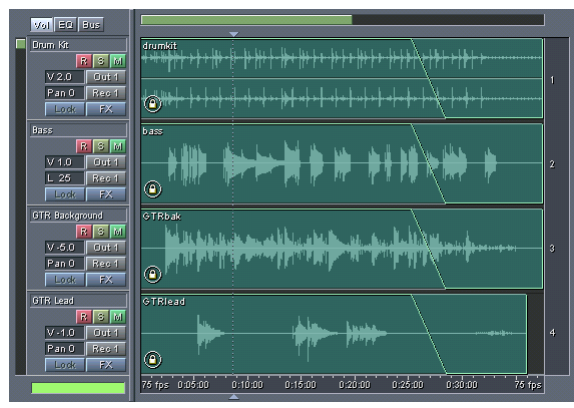

Multitrack View の Session Display

#### <span id="page-21-1"></span>**Presets**

Adobe Audition のエフェクトおよびその他の機能の多くには、簡単に好みの設定を保存して呼び出すことができるプ リセットが用意されています。いつでも新しいプリセットを追加できます。

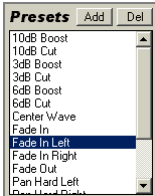

Amplify Effect ダイアログボックスの Presets

プリセットをダブルクリックすると、ダイアログボックス内のすべてのコントロールが直ちにそのプリセットに設定さ れます。設定を保存しておく場合は、設定の名前を入力して、「Add」ボタンをクリックします。新しいプリセットの 名前を入力するためのダイアログボックスが表示されます。作成した新しいプリセットは、プリセットのリストに追加 され、自動的にアルファベット順に並べ替えられます。

**注意:**Adobe Audition では、同じ名前の複数のプリセットを追加できます。プリセットの内容が異なる場合には混乱 の原因になるので、なるべく同じ名前を使用しないでください。

リストからプリセットを削除するには、プリセットを選択し、「Del」ボタンをクリックします。既存のプリセットを編 集するには、プリセット名をダブルクリックして設定を変更し、「Del」ボタンをクリックしてから続けて「Add」ボタ ンをクリックします。これによって、古いプリセットが削除され、同じ名前で現在の設定が追加されます。

#### <span id="page-22-0"></span>**Graph Controls**

Adobe Audition のエフェクトの多くは、Graph Controls を使用してパラメータを調整します。グラフ上でコントロー ルポイントを追加および移動することによって、ニーズに合わせて細かくエフェクトを調整できます。

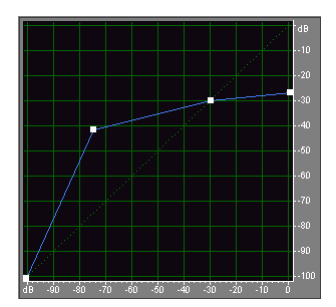

Dynamics Processing ダイアログボックスの Graph Controls

#### **Adobe Audition の Graph Controls を操作するには:**

- **•** グラフにコントロールポイントを追加するには、ポイントを配置するグリッド内の場所をクリックします。
- **•** コントロールポイントの値を数値として入力するには、ポイントを右クリックして編集ボックスを表示するか、グラ フの曲線をダブルクリックします。
- **•** グラフ上のポイントを移動するには、ポイントをクリックしてマウスのボタンを押したまま新しい場所にドラッグし ます。
- **•** グラフからポイントを削除するには、ポイントをクリックしてマウスのボタンを押したままグラフの外にドラッグし ます。

**注意:**マウスカーソルをコントロールポイントの上に置くと、カーソルが矢印から手の形に変わります。

#### <span id="page-23-0"></span>**Transport Buttons**

多くのハードウェアベースのオーディオ録音再生デバイスと同様に、Adobe Audition には波形やセッションを再生、 録音、停止、一時停止、早送り、巻き戻しするための、ビデオデッキに似た Transport Buttons が用意されています。 Transport Buttons はドッキング可能ウィンドウに表示され、Adobe Audition のインタフェイスのいくつかの場所に 配置できます。または、Transport Buttons ウィンドウのドッキングを解除して、Adobe Audition のメインウィンド ウの前面にフローティング表示することもできます。

フローティング表示されている Transport Buttons ウィンドウを閉じるには、ウィンドウのタイトルバーの閉じるボタ ンをクリックします。ドッキングされた Transport Buttons ウィンドウを非表示にするには、ウィンドウのグラブバー を右クリックし、コンテクストメニューから「Close」を選択します。または、Edit メニューで「Show Transport Buttons」をオフにして、ドッキングモードまたはフローティングモードのウィンドウを閉じることもできます。

各 Transport Buttons の機能は、次のとおりです。

**Stop** このボタンをクリックすると、波形またはセッションの再生が停止します。

Play このボタンは、波形またはセッションの現在表示されている(またはハイライト表示されている)部分を、現在 の再生カーソル位置から再生します。Play ボタンを右クリックすると、4 つの動作オプションを選択できます。

- **•** Play View:現在表示されている部分を最初から最後まで再生します。
- **•** Play from Cursor to End of View:現在の再生カーソル位置から表示の最後までを再生します。これは、このボタン のデフォルトの動作です。
- **•** Play from Cursor to End of File:現在の再生カーソル位置からファイルまたはセッションの最後までを再生します。
- **•** Play Entire File:このオプションをオンにすると、再生カーソル位置や表示に関係なく、ファイルまたはセッション 全体を最初から最後まで再生します。

**Pause** このボタンをクリックすると、オーディオの再生や録音が一時的に停止します。オーディオを一時停止してい るとき、このボタンは Continue ボタンに変わります。

Multitrack View で一時停止を有効にするには、Ctrl キーを押しながらスペースバーを押して再生を開始する方法 もあります。もう一度スペースバーを押すと、マルチトラックセッションの再生が一時停止します。

**Play to End** このボタンをクリックすると、波形またはセッションウィンドウに現在表示されている内容を再生し、 再生を停止します。Play to End ボタンを右クリックすると、4 つの動作オプションを選択できます。

- **•** Play View:現在表示されている部分を最初から最後まで再生します。
- **•** Play from Cursor to End of View:現在の再生カーソル位置から表示の最後までを再生します。
- Play from Cursor to End of File:現在の再生カーソル位置からファイルまたはセッションの最後までを再生します。 これは、このボタンのデフォルトの動作です。
- **•** Play Entire File:このオプションをオンにすると、再生カーソル位置や表示に関係なく、ファイルまたはセッション 全体を最初から最後まで再生します。

**Play Looped** このボタンは、波形またはセッションウィンドウの現在表示されている内容を繰り返しループ再生し ます。

このボタンの動作を変更するには、ボタンを右クリックします。「Loop View(または Selection)」はデフォルト のオプションです。波形またはセッションの、現在表示されている領域またはハイライト表示されている領域を ループ再生します。「Loop Entire(または Selection)」をオンにすると、Adobe Audition は、表示されている領域に 関係なく、波形またはセッションの全体(またはハイライト表示されている部分)をループ再生します。

**Go to Beginning** このボタンをクリックすると、再生カーソルが波形またはセッションの先頭に配置されます。

**Rewind** このボタンをクリックすると、再生カーソルが逆方向にシャトル再生されます。この機能はスクラブ再生を サポートしています。つまり、一部のサウンドカードでは、波形やセッションをシャトル再生するときに、オーディオ ファイルが低いボリュームで再生されます。

Rewind ボタンを右クリックすると、再生カーソルの移動速度を設定できます。

**Fast Forward** このボタンをクリックすると、再生カーソルが順方向にシャトル再生されます。この機能はスクラ ブ再生をサポートしています。つまり、一部のサウンドカードでは、波形やセッションをシャトル再生するときに、 オーディオファイルが低いボリュームで再生されます。

Fast Forward ボタンを右クリックすると、再生カーソルの移動速度を設定できます。

**Go to End** このボタンをクリックすると、再生カーソルが波形またはセッションの最後に配置されます。

**Record** このボタンは、現在の再生カーソルの位置から録音を開始します。このポイントよりも後の波形データは、 上書き録音されます。

Record ボタンを右クリックすると、さまざまな動作オプションを選択できます。動作オプションは、Edit View と Multitrack View のどちらを表示しているかによって異なります。Edit View では、「Instant Record」モード(デ フォルト)と「Timed Record」モードを切り替えることができます。「Timed Record」を選択すると、Adobe Audition を、スケジューリング録音デバイスとして使用できます。Multitrack View では、「Continuous Linear Record」(デフォ ルト)、「Loop While Recording (View)」、および「Loop While Recording (Entire)」の 3 つのオプションがあります。 Play Looped ボタン自体は再生にのみ適用されるので、ループ録音を行うには最後の 2 つのオプションを使用します。領 域に Punch In のマークが付けられている場合(つまり、波形ブロックのコンテクストメニューで「Allow Multiple Takes」オプションがオンになっている場合)、ループのたびに新しいテイクが作成されます。

#### <span id="page-25-0"></span>**Level Meters**

Level Meters は、デフォルトでは Adobe Audition の Edit View ウィンドウと Multitrack View ウィンドウの下部に表 示され、録音と再生の両方のレベルを示します。Level Meters はドッキング可能ウィンドウに表示され、Adobe Audition のインタフェイスのいくつかの場所のいずれかに配置できます。また、Level Meters ウィンドウのドッキン グを解除して、Adobe Audition のメインウィンドウの前面にフローティング表示することもできます。

Level Meters

選択したサウンドカードからの入力信号は dB 単位のピーク振幅で表され、0 dB のレベルがクリッピングの生じる直前 の絶対最大値です。クリッピングが行われると、メーターの右側の Clip Indicators が点灯し、点灯したままになりま す。Clip Indicators をクリックすると、いつでもリセットできます。黄色のピークインジケータは、ピーク振幅を読み 取ることができるように 1.5 秒間保持されてからリセットされます。ステレオオーディオを表示している場合は、上の メーターが左チャンネルを表し、下のメーターが右チャンネルを表します。

フローティング表示されている Level Meters ウィンドウを閉じるには、ウィンドウのタイトルバーの閉じるボタンを クリックします。ドッキングされた Level Meters ウィンドウを非表示にするには、ウィンドウのグラブバーを右ク リックし、コンテクストメニューから「Close」を選択します。または、View メニューで「Show Level Meters」をオ フにして、ドッキングモードまたはフローティングモードのウィンドウを閉じることもできます。

Level Meters を右クリックすると、コンテクストメニューが表示されます。

**Monitor Record Level** このオプションを選択すると、Level Meters がアクティブになり、録音ソースのモニタリ ングが開始されます。これは、録音の前に、入力レベルを設定するときに便利です。モニタリングを停止するには、 Stop ボタンをクリックするか、スペースバーを押します。Level Meters をダブルクリックしてモニタリングを開始お よび停止することもできます。

**Show on Play and Record** このオプションを選択すると、オーディオの再生または録音中に Level Meters が動 作します。

**Clear Clip Indicators** クリッピングが行われた場合(つまり、入力オーディオが 0 dB を超えていた場合)、Clip Indicators が点灯し、クリアするまで点灯したままになります。このオプションを選択すると、赤のライトがリセット されます。Level Meter の右端にある Clip Indicators をクリックして、赤のライトをリセットすることもできます。

**注意:**Clip Indicators は、クリッピングが行われると常に点灯しますが、「Adjust for DC」が有効になっている場合は、 オーディオに DC オフセットがあるときに Clip Indicators が点灯する場合があります。

**Adjust for DC** 多くのサウンドカードでは、オーディオを録音するときに若干の DC オフセットが発生し、録音する 波形の中央が波形表示の中央から少し上または下にずれる場合があります。波形のずれている量が常にその分だけ大き いサウンドとして解釈される場合があるため、レベルメーターの精度が大きく低下する可能性があります。これを補正 するには、このメニュー項目をオンにします。録音メーターでは DC オフセットが動的に調整され、信号の実際の振幅 が dB 単位で表示されます。

#### <span id="page-26-0"></span>**Show Valleys**

黄色のインジケータがピークレベルを示すのと同様に、「Show Valleys」を選択すると、バレーレベル(最小振幅)も マークされます。これによってオーディオのダイナミックレンジがわかります。バレーインジケータとピークインジ ケータが近い場合、ダイナミックレンジ(最も小さい音と最も大きい音の差)は小さくなります。2 つのインジケータ が離れている場合、ダイナミックレンジは大きくなります。

**120dB Range** このオプションをオンにすると、Level Meters のレンジは 120 dB になります。

**90dB Range** このオプションをオンにすると、Level Meters のレンジは 90 dB のレンジになります。

**75dB Range** このオプションをオンにすると、Level Meters のレンジは 75 dB になります。

**60dB Range** このオプションをオンにすると、Level Meters のレンジは 60 dB になります。

**45dB Range** このオプションをオンにすると、Level Meters のレンジは 45 dB になります。

**30dB Range** このオプションをオンにすると、Level Meters のレンジは 30 dB になります。

**Dynamic Peaks**「Dynamic Peaks」を選択すると、1.5 秒後に黄色のピークレベルインジケータが新しいピークレ ベルにリセットされます。これによって、「現在の」ピーク振幅を簡単に確認できます。オーディオが小さくなるにつ れて、ピークインジケータは徐々に下がっていきます。

**Static Peaks** このオプションを選択すると、ピークレベルはリセットされません。これによって、モニタリング、 再生、または録音を開始したとき以降の、信号の最大振幅を保持できます。このピークは、Clip Indicators をクリアす る(右側にある Clip Indicators をクリックする)ことによっていつでも手動でリセットできます。

「Static Peaks」を選択すると、曲の録音を開始する前に、曲の最大レベルを検出できます。メーターを開始して、 曲の再生を開始します。曲が終わると、ピークインジケータに曲の中の最大音量が示されます。

#### <span id="page-26-1"></span>**Zoom Buttons**

Adobe Audition の Zoom Buttons を使用すると、Wave Display や Session Display をズームインまたはズームアウト することができます。各波形のサンプルがはっきり表示されるレベルまでズームインしたり、波形やセッションの全体 像を把握できるようにズームアウトしたりできます。

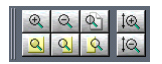

Zoom Buttons

Zoom Buttons ウィンドウはドッキングが可能なウィンドウであり、Adobe Audition のインタフェイスのいくつかの 場所のいずれかに配置できます。また、Zoom Buttons ウィンドウのドッキングを解除して、Adobe Audition のメイ ンウィンドウの前面にフローティング表示することもできます。

フローティング表示されている Zoom Buttons ウィンドウを閉じるには、ウィンドウのタイトルバーの閉じるボタン をクリックします。ドッキングされた Zoom Buttons ウィンドウを非表示にするには、ウィンドウのグラブバーを右 クリックし、コンテクストメニューから「Hide」を選択します。または、Edit メニューで「Show Zoom Buttons」を オフにして、ドッキングモードまたはフローティングモードのウィンドウを閉じることもできます。

Adobe Audition の Zoom Buttons には、次の項目が含まれています。

**Zoom in to Center** このボタンをクリックすると、表示されている波形ウィンドウまたはセッションの中心にズー ムインします。

**Zoom Out** このボタンをクリックすると、表示されている波形ウィンドウまたはセッションの中心からズームアウ トします。

**Zoom Out Full** このボタンをクリックすると、波形全体またはセッションに含まれているブロック全体が表示され るようにズームアウトします。

**Zoom to Selection** このボタンをクリックすると、現在選択している波形またはセッションの範囲にズームインし ます。

**Zoom to Left Selection** このボタンをクリックすると、現在選択している波形の範囲またはセッションの左側の 境界にズームインします。

**Zoom to Right Selection** このボタンをクリックすると、現在選択している波形の範囲またはセッションの右側 の境界にズームインします。

**Vertical Zoom Out** Edit View でこのボタンをクリックすると、波形の振幅表示の縦方向のスケールの解像度が小 さくなります。Multitrack View でこのボタンをクリックすると、より多くのトラックが表示されます。

**Vertical Zoom In** Edit View でこのボタンをクリックすると、波形の振幅表示の縦方向のスケールの解像度が大き くなります。Multitrack View でこのボタンをクリックすると、Session Display に表示されるトラック数が少なくなり ます。

#### <span id="page-27-0"></span>**Time ウィンドウ**

Adobe Audition の Time ウィンドウには、再生カーソルの現在位置が表示されます。デフォルトの表示値は mm:ss:ddd (分:秒:1/1000 秒)ですが、Time ウィンドウを右クリックし、「Compact Disc」、「Samples」、「Bars and Beats」、またはいずれかの SMPTE 値などの別のオプションを選択することによって、簡単に変更できます。

#### 0:02:54:28

Time ウィンドウ

Time ウィンドウはドッキングが可能なため、Adobe Audition のインタフェイスのいくつかの場所に再配置すること ができます。または、Time ウィンドウのドッキングを解除して、Adobe Audition のメインウィンドウの前面にフ ローティング表示することもできます。フローティング表示されている Time ウィンドウを閉じるには、ウィンドウの タイトルバーの閉じるボタンをクリックします。ドッキングされた Time ウィンドウを非表示にするには、Organizer ウィンドウのグラブバーを右クリックし、コンテクストメニューから「Close」を選択します。または、View メニュー で「Show Time Window」をオフにして、ドッキングモードまたはフローティングモードのウィンドウを閉じること もできます。

#### <span id="page-28-0"></span>**Sel/View Controls**

Sel/View Controls ウィンドウ (Sel は Selection の略) には、開始ポイントや終了ポイントとともに、波形やセッショ ンの選択範囲および現在表示されている部分の両方の長さが表示されます。選択範囲と表示範囲の両方が現在の時間表 示形式で表示されます。時間表示形式は、View / Display Time Format で選択できます。個々の値のテキストボック スを左クリックすると、時間表示データの数値を直接入力できます。続けて右クリックすると、コピーや貼り付けなど のオプションを含むポップアップメニューが表示されます。

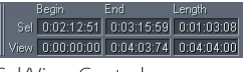

Sel/View Controls

Sel/View Controls はドッキングが可能なため、Adobe Audition のインタフェイスのいくつかの場所に再配置するこ とができます。または、Show Sel/View Controls ウィンドウのドッキングを解除して、Adobe Audition のメイン ウィンドウの前面にフローティング表示することもできます。フローティング表示されている Sel/View Controls ウィ ンドウを閉じるには、ウィンドウのタイトルバーの閉じるボタンをクリックします。ドッキングされた Sel/View Controls ウィンドウを非表示にするには、ウィンドウのグラブバーを右クリックし、コンテクストメニューから 「Close」を選択します。または、View メニューで「Show Sel/View Controls」をオフにして、ドッキングモードまた はフローティングモードのウィンドウを閉じることもできます。

#### <span id="page-28-1"></span>**Status Bar**

Status Bar ウィンドウは、Adobe Audition のメインウィンドウの最下部に表示されます。このウィンドウには、サン プリング形式、ファイルサイズ、空きディスク容量などの情報を表示できます。

Stopped R: -10dB @ 0:02:57:49 44100 · 16-bit · Stereo 42.03 MB 6.10 GB free / Status Bar

Status Bar を右クリックすると、コンテクストメニューが表示されます。表示する項目をオンに、表示しない項目をオ フにします。Adobe Audition の View メニューから Status Bar のオプションにアクセスすることもできます。表示オ プションのメニュー項目を次に示します。

**Data Under Cursor** ここには、チャンネル(現在の波形がステレオの場合)、振幅(dB 単位)、およびオーディオ ファイルの先頭からの時間(時間 : 分 : 秒 :1/1000 秒)などの役に立つ情報が表示されます。このデータは、波形表示 内のマウスカーソルが置かれている正確なポイントで計算され、マウスカーソルを移動すると動的に変化します。例え ば、Edit View の Status Bar に「R: -15.2dB @ 0:00:242」と表示されている場合、カーソルが波形の右チャンネルの 0.242 秒のところにあり、そのポイントでの振幅が –15.2 dB であることを意味します。

Multitrack View では、Pan および Volume エンベロープの位置、エフェクトエンベロープの位置、ダイナミックエ フェクトの設定、波形ブロックをドラッグしているときの現在位置など、さらに有益なデータが表示されます。

**Sample Format** この項目がオンになっている場合、現在読み込まれている波形に関するサンプリング情報が表示 されます。例えば、44,100 kHz 16 ビットステレオファイルの場合は、「44100 – 16-bit – stereo」と表示されます。

**File Size(K)**この値は、アクティブなオーディオファイルのサイズを KB 単位で表します。Status Bar に「308 K」 と表示されている場合、現在の波形のサイズは 308 KB です。

**File size(time)**この数値は、現在の波形の長さ(時間単位)を示します。例えば、「0:01:247」と表示されている 場合は、サウンドファイルの長さは 1.247 秒です。

**Free Space(K)**このオプションでは、ハードディスクの使用可能な容量を確認できます。標準的な表示は、 「7028.32 MB free」のようになります。

**Free Space(time)**この項目をオンにすると、現在選択しているサンプリングレートに基づく、録音可能時間が表 示されます。この値は、分、秒、および 1/1000 秒で示されます。例えば、8 ビットモノラル波形を 11,025 kHz で録音 するように設定されている場合、残り時間は「4399:15.527 free」のように表示されます。録音オプションを 16 ビッ トステレオ 44,100 kHz に変更すると、残り時間の値は「680:44.736 free」になります。

**Keyboard Modifiers** キーボードの Ctrl、Shift、および Alt キーの状態を Status Bar に表示する場合は、このオプ ションを選択します。

#### <span id="page-29-0"></span>**Window メニュー – Edit View**

Edit View モードで作業しているときは、Window メニューを使用して、簡単に開いているファイルを切り替えること ができます。

**現在開いている波形のリスト** 開いている波形のエントリが最大 10 個リスト表示されます。

**注意:**10 個を超える波形をアクティブにした場合、最後に開いた 10 個が Window メニューに表示されます。 Window メニューのこの部分は、最近使用した波形のリストと考えることができます。ここに名前が表示されていな いほかの開いている波形にアクセスする必要がある場合は、「Switch To」コマンドを使用するか、Adobe Audition の Organizer ウィンドウを使用します。

**Switch To**「Switch To」コマンドを選択すると、開いているすべてのファイルのリストが表示されます。ファイル名 をクリックすると、Wave Display でそのファイルがアクティブになります。

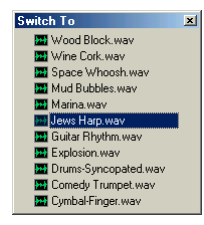

Switch To ウィンドウ

**注意:**キューレンジを含む波形を開いている場合、ファイル名の前に + 記号が表示されます。+ 記号をクリックする と、エントリが展開され、その波形に含まれるキューレンジに直接ジャンプできます。

Window メニューを使用する代わりに、Adobe Audition の Organizer ウィンドウの「Files」タブを使用するこ ともできます。Organizer ウィンドウをアクティブにするには、View メニューの「Show Organizer Window」 をクリックするか、Alt+9 キーを押します。

# <span id="page-30-0"></span>**第 3 章: Edit View の操作**

Edit View は Adobe Audition の 2 つある主なワークスペースの 1 つです(もう 1 つは Multitrack View)。Edit View を使用して、単一の波形を録音、再生、変換、編集したり、その他の操作を行うことができます。エコーやリバーブな どのディレイエフェクトから、ノイズリダクションやダイナミックスプロセッシングなどの高度な機能まで、豊富なエ フェクトを自由に使用できます。この章では、Edit View の最も大きな部分である Wave Display に重点を置いて説明し ます。Wave Display は、波形を視覚化し、編集するための表示です。

**注意:**Edit View と Multitrack View に共通のインタフェイスコンポーネント(Level Meters や Transport Buttons な ど)については、「ワークエリアについて」の章を参照してください。

#### <span id="page-30-1"></span>**Edit View について**

Adobe Audition の Edit View 画面の標準的なレイアウトを以下に示します。

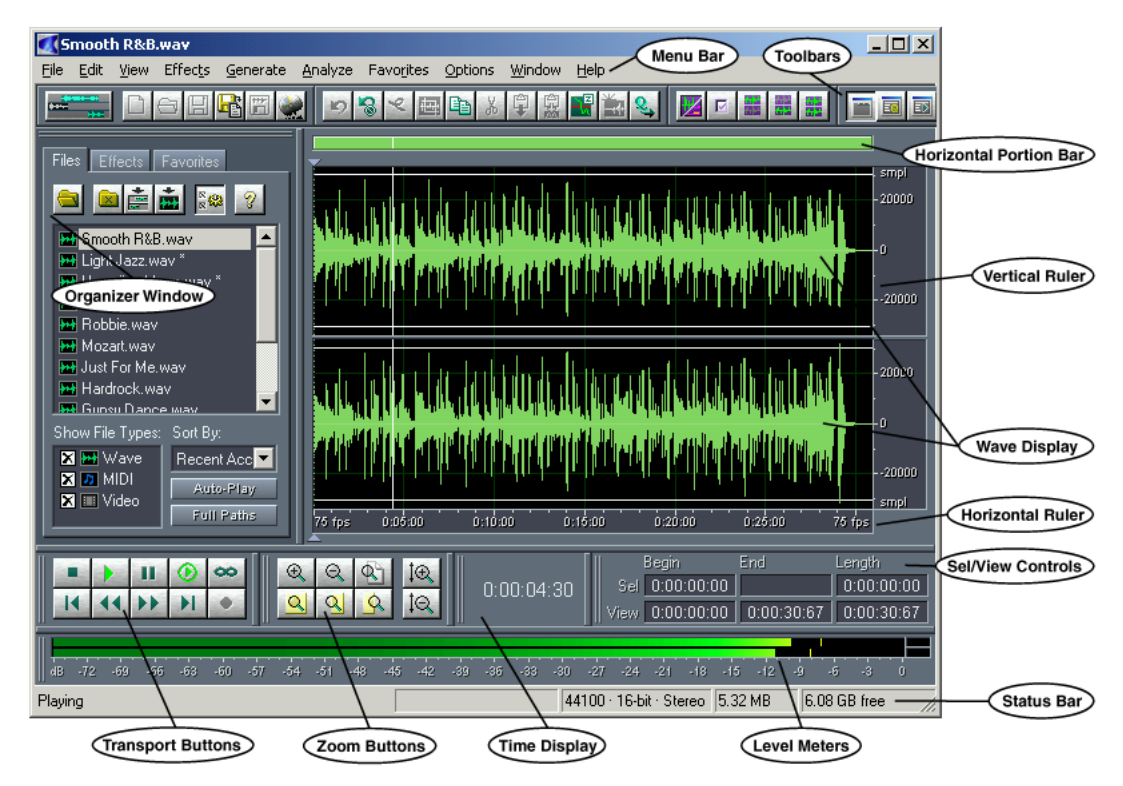

Organizer ウィンドウを開いた状態の標準的な Edit View 画面

**ステレオとモノラル** ステレオ波形を読み込んだ場合、Wave Display は上下に分割されます。波形の左チャンネルは ウィンドウの上側に、右チャンネルは下側に表示されます。

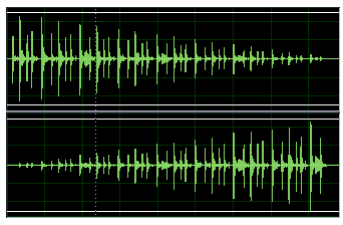

ステレオ波形

モノラル波形の場合は、Wave Display ウィンドウの高さがすべて利用されます。

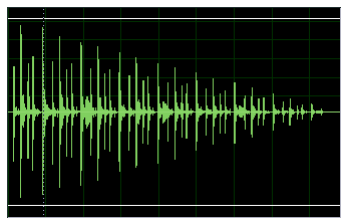

モノラル波形

#### <span id="page-31-0"></span>**Wave Display の操作**

Wave Display ウィンドウの作業では、次のような操作が重要です。

**範囲の定義** 選択する範囲の一方の端を左クリックし、左または右へドラッグします。

**範囲の境界の変更** Shift キーを押しながら、移動する範囲の境界を左クリックし、境界を新しい場所にドラッグします。

**すべて選択** Wave Display 内をダブルクリックすると、現在表示されているすべての波形が選択されます。Wave Display 内をトリプルクリックすると、すべて表示されているかどうかに関係なく、波形全体が選択されます。

**左チャンネルのみ選択** 左チャンネル(上側のチャンネル)の上部付近をクリックすると、左チャンネルだけが選択さ れます。この操作を行うと、マウスカーソルに枠で囲まれた「L」が表示されます。

**右チャンネルのみ選択** 右チャンネル(下側のチャンネル)の上部付近をクリックすると、右チャンネルだけが選択さ れます。この操作を行うと、マウスカーソルに枠で囲まれた「R」が表示されます。

#### <span id="page-31-1"></span>**Waveform View/Spectral View**

Wave Display では、Waveform View と Spectral View の 2 つの方法でオーディオデータを表示できます。この 2 つの 方法を切り替えるには、Adobe Audition の View メニューを使用します。

**•** Waveform View(Adobe Audition のデフォルト)では、オーディオデータが一連の正および負のピーク値として描 画されます。y 軸(縦)は振幅の大きさを、x 軸(横)は時間を表します。

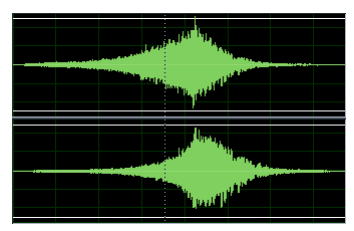

Waveform View で表示された 15 秒間のステレオの .wav ファイル

**•** Spectral View では、波形が周波数コンポーネントごとに表示され、x 軸は周波数、y 軸は時間を表します。これに よって、オーディオデータを分析し、どの周波数が最もよく使用されているかを確認できます。特定の周波数帯で信 号の振幅コンポーネントが大きいほど、表示色は明るくなります。色の範囲は、濃い青(この周波数帯では振幅コン ポーネントがほとんどないことを示す)から明るい黄色(この周波数帯の周波数の振幅が大きいことを示す)まであ ります。

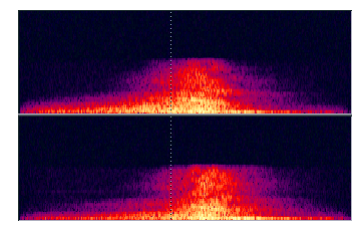

Spectral View で表示された同じ 15 秒間のステレオの .wav ファイル

**Horizontal Portion Bar** 波形の時間を前後にスクロールするには、Horizontal Portion Bar(デフォルトでは Wave Display の上部に表示される)を使用します。Horizontal Portion Bar を使用して、Wave Display を横方向に ズームインしたり、ズームアウトしたりすることもできます。

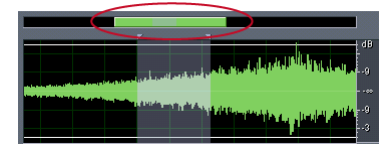

Horizontal Portion Bar

**•** 波形の時間をスクロールするには、Horizontal Portion Bar の「ハンドル」を左クリックし、小さな手の形に変わっ たカーソルをドラッグします。

- **•** Wave Display の表示可能な範囲を変更するには、Horizontal Portion Bar の「ハンドル」の端にマウスカーソルを合 わせて、カーソルが拡大鏡の形に変わったら左クリックしてドラッグします。ハンドルの幅を狭くするとズームイ ン、広くするとズームアウトします。
- **•** Horizontal Portion Bar 上の任意の場所を右クリックすると、「Zoom In」、「Zoom Out」、「Zoom Full」のコンテク ストメニューが表示されます。このメニューには、Horizontal Portion Bar を Wave Display の下部に移動するオプ ションや、Wave Display の上部のデフォルトの位置に戻すオプションも表示されます。

#### <span id="page-33-0"></span>**Horizontal Ruler**

Horizontal Ruler は、Wave Display の下部に表示され、タイムラインとして機能します。時間は、View / Display Time Format で指定した形式と同じ形式(デフォルトでは、時間、分、秒)で計測されます。

hms 6.0 6.6 6.0 6.5 7.0 7.5 8.0 8.6 hms

Horizontal Ruler

- **•** セッションの時間をスクロールするには、Horizontal Ruler を左クリックし、ルーラー上で小さな手の形に変わった カーソルをドラッグします。
- **•** ズームインする領域を選択するには、Horizontal Ruler を右クリックしてドラッグします。マウスの右ボタンを放す とズームインが実行されます。
- **•** Horizontal Ruler の任意の場所を右クリックすると、次のオプションを含むポップアップメニューが表示されます。

**Display Time Format** このサブメニューでは、Horizontal Ruler で使用する時間の形式を選択できます。

**Snapping**「Snapping」では、任意のブロックをドラッグしているときに、その端を特定の時点に「スナップ」す ることができます。使用するスナップ動作をオンにします。

**Zooming** ここには、「Zoom In」、「Zoom Out」、「Zoom Full」、「Zoom to Selection」、「Zoom In to Left Edge of Selection」、「Zoom In to Right Edge of Selection」の 6 つのズームコマンドが表示されます。

#### <span id="page-33-1"></span>**Vertical Ruler**

Wave Display の右端にある Vertical Ruler には、波形の時間経過に伴う相対的な振幅が表示されます。

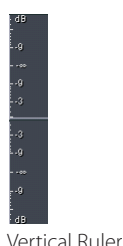

デフォルトでは、表示形式は「Sample Values」(オーディオデータの正確なサンプリング値)に設定されていますが、 次のいずれかの方法によって、「Normalized Values」、「Percentage」、「Decibels」の 3 つの種類に簡単に切り替える ことができます。

- **•** Vertical Ruler を右クリックして、コンテクストメニューで表示形式を切り替えます。
- **•** Adobe Audition の View / Vertical Scale Format を選択して、表示形式を選択します。
- **•** Vertical Ruler をダブルクリックして、すべての表示形式を順に切り替えます。

**注意:**Wave Display が Spectral View に設定されている場合、縦方向のスケールは常にヘルツ(Hz)単位です。

Vertical Ruler では、次のような表示オプションにもアクセスできます。

- **•** Vertical Ruler を左クリックし、小さな手の形をしたカーソルをドラッグすると、Adobe Audition の表示される振幅 の範囲をスクロールし、それまでの振幅のスケール値を超える範囲を表示できます。
- **•** Vertical Ruler を右クリックしてドラッグすると、波形ウィンドウが自動的にズームされ、指定した振幅のスケール だけが表示されます。
- **•** Vertical Ruler のコンテクストメニューでは、既に説明した表示形式を選択するだけでなく、3 つの Zoom オプショ ンのいずれかを選択できます。
	- **•** Zoom In:波形の振幅表示で、縦方向のスケールの解像度を 1 段階ずつ下げます。
	- **•** Zoom Out:波形の振幅表示で、縦方向のスケールの解像度を 1 段階ずつ上げます。
	- **•** Zoom Full:波形の振幅表示で、縦方向のスケールの解像度を完全に表示します。

#### <span id="page-34-0"></span>**Edit View での録音**

Adobe Audition の Edit View での録音は簡単です。マイク、コンピュータの CD プレーヤー、MIDI ソース、またはサ ウンドカードの「ライン入力」ポートに接続できる任意の信号から録音できます。

**注意:**録音および信号対雑音レベルを最適化するために、入力信号の調整が必要になる場合があります。ほとんどの場 合、この処理は Windows Mixer を使って行います。

#### **Edit View で録音するには:**

**1** File / New を選択して、新しいファイルを作成します。

**2** 使用するサンプリングレート、ビット解像度、およびチャンネル数(ステレオまたはモノラル)を選択し、「OK」を クリックします。

- **3** Track Controls ウィンドウで Record ボタンをクリックすると、録音が開始されます。
- **4** 録音が終了したら、Track Controls ウィンドウで Stop ボタンをクリックします。
- **5** 録音した内容を必要に応じて編集した後、File / Save As を選択してディスクに保存します。

#### <span id="page-35-0"></span>**Wave Display のコンテクストメニュー**

Wave Display ウィンドウを右クリックすると、便利なコマンドがまとめられたコンテクストメニューが表示されます。 多くの項目には、その名前の横にキーボードショートカットが示されています。頻繁に使用するコマンドについては、 このショートカットを使用することによって、編集作業が大幅に効率化されます。

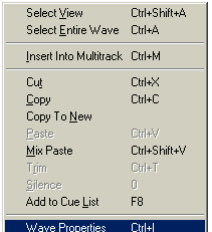

Wave Display のコンテクストメニュー

**注意:**Options / Settings を選択することによって、Wave Display でマウスの右ボタンをクリックしたときの動作を 変更できます。デフォルトでは、Wave Display を右クリックするとメニューが表示されます。しかし、Settings ウィ ンドウの「General」タブで「Extend Selection」ラジオボタンをクリックすると、右クリックによって Wave Display での選択範囲を拡張できるようになります。この場合、メニューを表示するには、Ctrl キーを押しながら右クリックす る必要があります。

**Select View** このコマンドでは、Wave Display の表示している領域の内容だけが選択されます。

**Select Entire Wave** このコマンドでは、波形全体が選択(ハイライト表示)されます。

**Insert Into Multitrack** このコマンドでは、波形の現在ハイライト表示されている部分が、Multitrack View ウィン ドウに波形ブロックとして挿入されます。ハイライト表示されたセグメントがない場合は、現在の波形全体が挿入され ます。いずれの場合も、挿入されたオーディオは、ウィンドウのタイムラインの先頭で、次に利用可能なトラックに配 置されます。

**Cut** 現在の波形、または波形のハイライト表示された部分を削除して、アクティブなクリップボードにコピーするに は、「Cut」コマンドを使用します。

**注意:**Adobe Audition では Windows のクリップボードを使用して切り取りや貼り付けの操作を実行できますが、デ フォルトの場合は高速で、大きな波形の操作に適した独自の内蔵クリップボードが使用されます。実際には、このよう な「スーパークリップボード」を 5 つまで自由に使用できます。

**Copy** このコマンドは、現在の波形、または波形のハイライト表示された部分を、アクティブなクリップボードにコ ピーします。オーディオを別の Windows アプリケーションにコピーする場合は、現在のクリップボードが Windows のクリップボードに設定されている必要があります。それ以外の場合は、高速で、より多くのデータを処理できる Adobe Audition の内蔵クリップボードを使用します。

**Copy to New** このコマンドを実行すると、現在の波形、または波形のハイライト表示されている部分が、アクティ ブなクリップボードにコピーされ、自動的に新しい Wave Display ウィンドウに貼り付けられます。
**Paste**「Paste」コマンドは、データをアクティブなクリップボードから挿入ポイントに挿入するか、現在ハイライト 表示されているデータを置き換えます。クリップボードにある波形データの形式が貼り付け先のファイルの形式と異な る場合は、Adobe Audition によって貼り付けの前に自動的に形式が変換されます。

**Mix Paste** アクティブなクリップボードにあるオーディオデータと現在表示されている波形をミキシングするには、 「Mix Paste」を使用します。このコマンドは、Adobe Audition のマルチトラック機能に対する代替方法と考えること ができます。クリップボードのデータは、現在の挿入ポイントまたは選択範囲の先頭に挿入または重ね合わせられま す。クリップボードにある波形データの形式が貼り付け先のファイルの形式と異なる場合は、Adobe Audition によっ て貼り付けの前に自動的に形式が変換されます。

**Trim**「Trim」コマンドを使用すると、選択したオーディオの片側または両側にある不要なオーディオ(無音部分な ど)を削除できます。波形のハイライト表示された選択部分以外のすべてが削除されます。

**注意:**削除された部分はクリップボードにはコピーされないので、元に戻す場合は Edit / Undo を選択する必要があ ります。トリミングを実行した後にファイルを保存していない場合は、File / Revert to Saved を選択して元に戻すこ ともできます。

**Silence** この機能は、波形の選択した範囲を無音にします。「Silence」コマンドは、選択範囲の削除や切り取りとは異 なり、前後のマテリアルをつなぎ合わせるのではなく、選択範囲の長さはそのままにして、単にその振幅を 0 にします。

**注意:**「Silence」コマンドを実行するには、まず波形の一部または全体を選択する必要があります。

**Add to Cue List** このコマンドは、現在のカーソル位置を Adobe Audition の Cue List に追加します。

**Wave Properties** テキストやグラフィックスを埋め込んだり、特定のパラメータを指定したり、アクティブな波形 に関する情報を表示したりできるタブ付きウィンドウを表示するには、このコマンドを使用します。

**サンプルの直接編集** Edit View で十分にズームインを実行すると、波形の各サンプルを直接編集できます。これを行う には、波形のごく一部を選択し、Zoom to Selection ボタン(Adobe Audition の Zoom Buttons の 1 つ)を使用して できる限りズームインします。

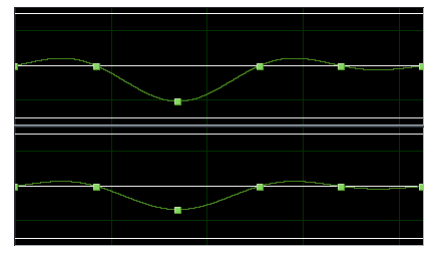

サンプルレベルまでズームインされた Wave Display

波形が、「波」ではなく、線でつながれた一連の四角形として表示されます。これらの四角形がサンプルです。サンプ ルの 1 つにカーソルを持っていくと、カーソルが手のひらポインタに変わります。サンプルを左クリックして、必要に 応じて上または下へドラッグします。サンプルを右クリックすると、Edit Sample Directly ダイアログボックスが表示 されます。

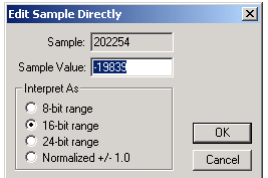

Edit Sample Directly ダイアログボックス

Edit Sample Directly ダイアログボックスの主なコンポーネントは次のとおりです。

- **•**「Sample」は、波形の先頭から数えたサンプルの数です。
- **•**「Sample Value」は、下に表示されている「Interpret As」の 4 つのオプションのいずれかを使用して計測されたサ ンプルの値です。負の数値はサンプルが波形の水平方向の中心よりも下にあることを意味し、正の数値はサンプルが 波形の中心よりも上にあることを意味します。
- **•**「Interpret As」は、「Sample Value」の計測方法を指定する 4 つのオプションです。「8-bit range」、「16-bit range」、「24-bit range」、「Normalize +/- 1.0」のいずれかを選択します。

# **第 4 章: Multitrack View の操作**

Multitrack View は Adobe Audition の 2 つある主なワークスペースの 1 つです(もう 1 つは Edit View)。Multitrack View を使用して、最大 128 トラックを使用し、オーディオの録音、組み立て、ミキシング、再生を行うことができま す。イコライザ(EQ)、リバーブ、ダイナミックスプロセッシングなどのリアルタイムエフェクトを追加できます。ま た、各トラックについて適切なボリューム、パン、およびエフェクトのレベルを正確に調整できます。

この章では、Adobe Audition のイメージ、ブロック、およびセッションの概念について説明します。また、作業に不 可欠となる基本的なマウスの操作についても説明します。さらに、Multitrack View に固有なインタフェイス要素、す なわち Track Controls、Session Display、Track のコンテクストメニュー、および Block のコンテクストメニューにつ いて説明します。

**注意:**Edit View と Multitrack View に共通のインタフェイスコンポーネント(Level Meters や Transport Controls な ど)については、「ワークエリアについて」の章を参照してください。

Adobe Audition の Multitrack View 画面の標準的なレイアウトを以下に示します。

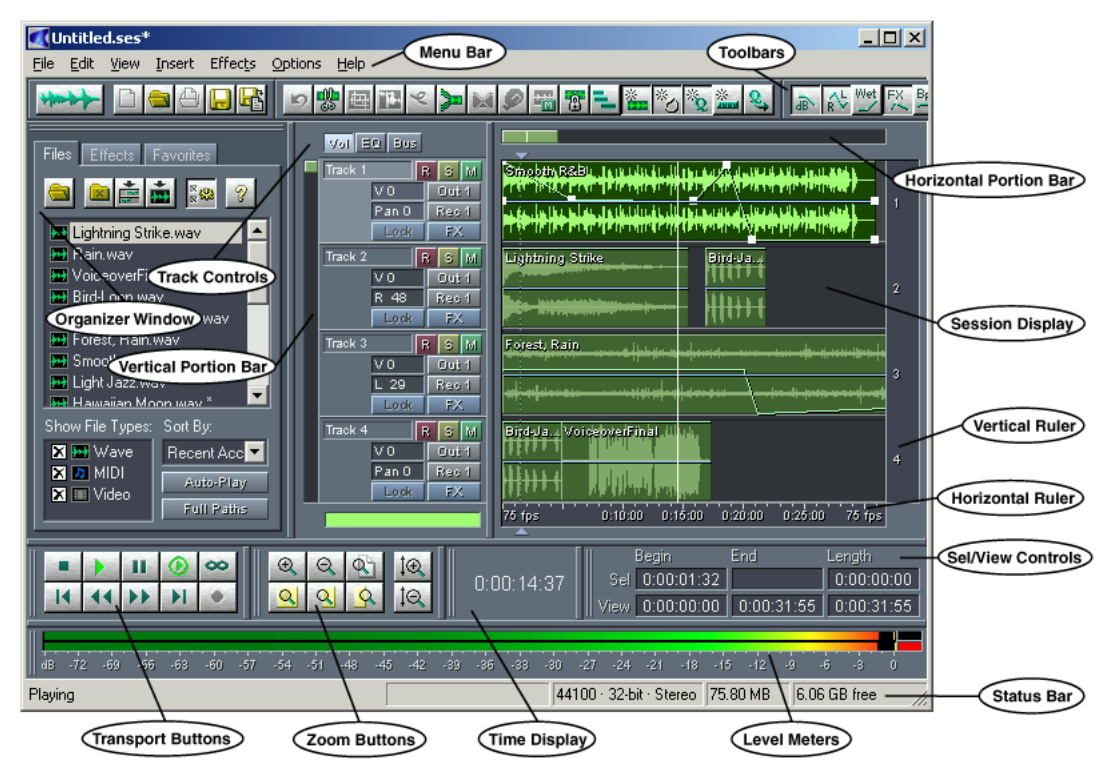

Multitrack View

### **イメージについて**

Adobe Audition の Multitrack View で作業しているときに、波形、MIDI ファイル、またはビデオのサウンドトラック をあるトラックから別のトラックに移動したり、ループ再生のために一連の複製を作成したりする場合、元のオーディ オファイルのデータを実際に移動しているわけではありません。この場合、その波形または波形の範囲の仮想「イメー ジ」を、元のオーディオファイルには影響を与えないノンディストラクティブ方式で操作しています。

基本的に、イメージは、元のオーディオファイルに付加される再生命令のセットです。例えば、Multitrack View ウィ ンドウで連続した 16 のループを作成した場合、元の波形のコピーを 16 個作成してディスク容量を無駄に使用するわけ ではありません。その代わりに、セッションファイルによって、元のオーディオファイルの同じ部分(イメージ)を繰 り返し 16 回再生するようプログラムに指示します。これが今日のハードディスク編集の中心的な概念です。

### **ブロックについて**

ブロックは、実際には Multitrack View にグラフィック表示されている波形、MIDI ファイル、またはビデオのサウンド トラックのイメージであり、ノンディストラクティブな方法で、ミキシング、移動、コピー、ループ再生、ボリューム やパンレベルの変更、エフェクトの追加などを行うことができます。この場合のノンディストラクティブとは、元の オーディオデータにまったく影響を与えずに、イメージのパラメータを変更できることを意味します。

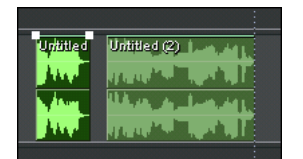

同一トラックの 2 つの波形ブロック

ブロックを右クリックすると、マルチトラック編集に関連するコンテクストメニューを表示できます。

#### **セッションファイルについて**

Adobe Audition では、セッション (.ses) ファイルを使用して、現在のマルチトラックプロジェクト (セッション) に関するすべての情報を保存します。例えば、オーディオファイルの配置、ミキシングやパンのレベルに関する情報、 ミュートやソロのステータス、リアルタイムエフェクトの適用などの情報が保存されます。

### **Session Display の操作**

次のリストは、Multitrack View の Session Display ウィンドウで作業するときに重要なマウス操作についての説明です。

**範囲の定義** 選択する範囲の一方の端を左クリックし、マウスを左または右へドラッグします。マウスで描画した点線 の四角形に囲まれているすべてのブロックを選択することもできます。

**波形ブロックの編集** Adobe Audition の Edit View に波形を送って編集できるようにするには、波形ブロックをダブル クリックします。

**ブロックの移動** トラック内でのブロックの位置を調整するには、ブロックを右クリックし、横方向にドラッグします。 トラック間でブロックを移動するには、ブロックを右クリックして、縦方向にドラッグします。

**コンテクストメニューの表示** Session Display では、2 種類のコンテクストメニューを表示できます。

- **•** Block のコンテクストメニューを表示するには、ブロックを右クリックします。
- **•** Track のコンテクストメニューを表示するには、トラックのブロック以外の任意の場所を右クリックします。

#### **セッションへの既存のオーディオの挿入**

マルチトラックセッションを一から録音する場合を除いて、通常、セッションを開始したときに最初に行う作業は、既 存のオーディオファイルを Multitrack View のセッションウィンドウに読み込むことです。Adobe Audition では、 Organizer ウィンドウからファイルをドラッグする方法を含めて、この作業のためにいくつかの方法が用意されていま す。多くのユーザにとって最もわかりやすい方法は、Insert メニューを使用する方法です。

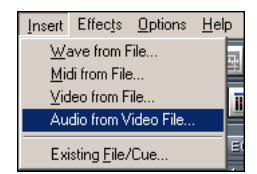

Insert メニュー

Insert メニューには、システムに接続された任意のドライブから波形、MIDI、ビデオ、およびビデオのサウンドトラッ クを挿入するためのコマンドや、Adobe Audition の Edit View で既に開いているファイルやキューを挿入する機能が 用意されています。トラックを右クリックして、同様の Insert メニュー項目を選択することもできます。

#### **セッションへの新しいオーディオの録音**

Adobe Audition の Multitrack セッションに録音するには、録音先のトラックを有効にしておく必要があります。録音 できるようにトラックを有効にするには、そのトラックの Track Controls で「R」ボタンをクリックします。または、 トラックのブロック以外の任意の場所を右クリックし、コンテクストメニューから「Record」を選択します。

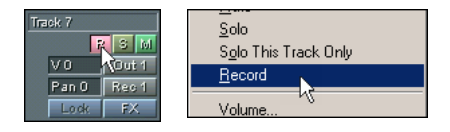

システムの複数のデバイス(別のサウンドカードなど)で録音が可能な場合は、録音に使用するデバイスを選択できま す。トラックの Recording Device ボタン(デフォルトでは「Rec 1」と表示されている)をクリックして Record Devices ダイアログボックスを表示します。Record Devices ダイアログボックスは、トラックのブロック以外の任意 の場所を右クリックし、コンテクストメニューから「Recording Device」を選択して表示することもできます。

Record Devices ダイアログボックスでは、トラックの入力デバイスを選択できるだけでなく、トラックをステレオで 録音するか、左チャンネルのみまたは右チャンネルのみ録音するかを指定したり、トラックを 16 ビットと 32 ビットの どちらのモードで録音するかを指定することができます。

**注意:**サウンドカードのミキサーでレベルが正しく設定されていることも確認する必要があります。これには、適切な 入力チャンネルを有効にすることや、入力ボリュームが小さすぎたり(ノイズが多くなる)、大きすぎたり(録音に歪 みが発生する)していないことを確認することが含まれます。

適切なトラックを有効にして、必要に応じて録音のプロパティを指定した後、Adobe Audition の Transport Controls の Record ボタンをクリックするか、Ctrl キーを押しながらスペースバーを押すと、カーソル位置から録音が開始され ます。録音が終了したら、Adobe Audition の Transport Controls の Stop ボタンをクリックするか、スペースバーを 押すと、録音プロセスが終了します。

### **Track Controls**

Adobe Audition では、128 のトラックを録音やミキシングに使用できます。各トラックのコントロールは同じである ため、1 つのトラックの操作を覚えれば、すべてのトラックの操作を覚えることができます。Track Controls ウィンド ウはセッションウィンドウの左側に表示され、必要に応じて幅を広くしたり、狭くしたりできます。

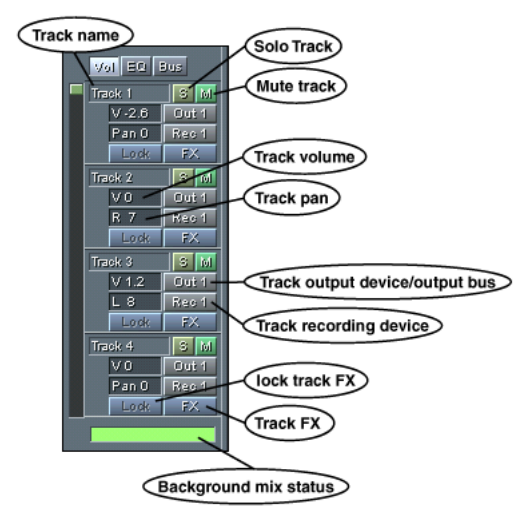

Track Controls の「Vol」タブ

Adobe Audition の Track Control ウィンドウは、Vertical Portion Bar や Mix Gauge とともに、ボリューム、EQ、お よびバスのプロパティを調整するための 3 つの主な領域で構成されます。Track Controls ウィンドウの上部にある 「Vol」、「EQ」、「Bus」ボタンをクリックすると、この 3 つの領域の表示が切り替わります。

Track Controls モジュールを右クリックすると、Adobe Audition のTrack Properties ダイアログボックスが表示 されます。

**Vertical Portion Bar** デフォルトでは、Vertical Portion Bar は Track Controls ウィンドウの左側の境界に沿って表 示されます。このバーを使用して、Adobe Audition で使用可能な 128 のすべてのトラックをスクロールしたり、 Adobe Audition で同時に表示するトラック数を制御したりします。

- **•** Adobe Audition で表示されるトラック 1 から 128 までのトラックをスクロールするには、Vertical Portion Bar のハ ンドルを左クリックし、小さな手のひらに変わったカーソルをドラッグします。上へドラッグすると番号の小さいト ラックが表示され、下へドラッグすると番号の大きいトラックが表示されます。一度に表示できるトラックの数は変 わりませんが、表示されるトラックの範囲が上または下に移動します。
- **•** 画面に表示可能なトラックの数を調整するには、Vertical Portion Bar のハンドルのいずれかの端にマウスカーソルを 合わせて、カーソルが拡大鏡の形に変わったら左クリックしてドラッグします。ハンドルのどちらの端も伸縮するこ とができ、ハンドルが長くなるほど、一度により多くのトラックが画面に表示されます。ハンドルを小さくすると ズームインしていることになり、ハンドルを大きくするとズームアウトしていることになります。バーの色つきの部 分(ハンドル)は、常に、ファイル全体のうち表示されている部分(つまり名前)を指しています。
- **•** Vertical Portion Bar 上の任意の場所を右クリックすると、「Zoom In」、「Zoom Out」、「Zoom to Used Tracks」の 3 つのコンテクストメニューが表示されます。このメニューには、Vertical Portion Bar を Session Display の左または 右に移動するオプションや、Track Controls ウィンドウの左端のデフォルトの位置に戻すオプションも表示されます。

**Track Name フィールド** 各 Track Control モジュールの最上部には、くぼんだように見えるフィールドにトラックの 名前が表示されます。デフォルトでは、トラックには「Track 4」のような名前が付けられますが、トラックの名前を 左クリックして新しい名前を入力することによって、簡単に名前を変更できます。

**Record Enable ボタン** Record Enable ボタン (「R」と表示されているボタン) をクリックすると、トラックで録音 が有効になります。Transport Controls の Record ボタンをクリックすると、このトラックで録音が開始されます。

**注意:**Record Enable ボタンは、「Vol」、「EQ」、および「Bus」領域で使用することができます。

**Solo ボタン** このボタンは「S」と表示されています。このボタンをクリックすると、そのトラックはソロモードにな り、ほかのすべてのトラックはミュートされ、そのトラックだけが聞こえるようになります。Ctrl キーを押しながら 「S」ボタンをクリックすることによって、複数のトラックをソロモードにすることができます。

**注意:**Solo ボタンは、「Vol」、「EQ」、および「Bus」領域で使用することができます。

**Mute ボタン**「M」と表示されたボタンをクリックすると、トラックはミュートされ、ミックスの中でそのトラックは 聞こえなくなります。「M」ボタンをクリックして、複数のトラックをミュートすることができます。

**注意:**Mute ボタンは、「Vol」、「EQ」、および「Bus」領域で使用することができます。

**Track Volume フィールド**「V」の後に数字が続くこのフィールドは、トラックのボリュームを dB 単位で示します。 デフォルトでは 0 dB に設定されていますが、フィールドを左クリックし、マウスを縦または横に動かすことによって、 トラックのボリュームを -120 dB から 32 dB までの範囲で調整できます。マウスを動かすと、dB の数値が変化します。

**注意:**Track Volume フィールドは「Vol」領域にのみ表示されます。

**Output ボタン** Output ボタン(デフォルトでは「Out 1」というラベルのボタン)をクリックすると、Adobe Audition の Playback Devices ダイアログボックスが表示され、トラックの出力デバイスやバスを指定できます。ボタ ン上のテキストは、選択した出力デバイスやバスを反映して変更されます。

**注意:**Output ボタンは、「Vol」および「Bus」領域で使用することができます。

**Track Pan フィールド** デフォルトでは「Pan 0」と表示されるこのフィールドは、トラックのパンの位置を dB 単位 で示します。トラックを左または右に最大 100%までパンすることができます。パンするには、このフィールドを左ク リックして、マウスを縦または横に動かします。フィールド内の「L」は左へのパンを表し、「R」は右へのパンを表し ます。文字の後の数字はパンのパーセンテージを示します。

**注意:**Track Pan フィールドは「Vol」領域にのみ表示されます。

**Input ボタン** Input ボタン(デフォルトでは「Rec 1」というラベルのボタン)をクリックすると、Adobe Audition の Record Devices ダイアログボックスが表示され、録音の入力デバイスを指定できます。ボタンのテキストは、選択 した入力デバイスを反映して変更されます。

**注意:**Input ボタンは、「Vol」および「Bus」領域で使用することができます。

**「Lock」ボタン**「FX」ボタンを使用してトラックにリアルタイムエフェクトを適用すると、「Lock」ボタンが有効にな ります。「Lock」ボタンをクリックすると、エフェクトがロックされ、「FX」ボタンが無効になります。ボタンをもう 一度クリックすると、エフェクトのロックが解除され、「FX」ボタンが再び有効になります。

**注意:**「Lock」ボタンは、「Vol」および「Bus」領域で使用することができます。

**注意:**トラックをロックすると、実際にはエフェクトがバックグラウンドミックスにミキシングされ、リアルタイムエ フェクトに必要となる CPU の負荷が不要となります。トラックをロックすると、そのトラックに含まれるオーディオ に対して、ブロックの移動やエフェクトパラメータの変更など、すべての操作を実行できなくなることに注意してくだ さい。

**注意:**トラックをロックするときには、トラックを処理するための時間がかかりますが、ロックはすぐに解除できま す。その時点で操作していないトラックをロックすることによって、CPU の処理能力をほかの作業に使用できるよう になります。

**「FX」ボタン**「FX」ボタンをクリックすると、トラックの Effects Rack が表示されます。Effects Rack を使用して、リ アルタイムエフェクト、オフラインエフェクト、マルチトラックエフェクトの任意の組み合わせをトラックに適用でき ます。

エフェクトをトラックに適用すると、ボタンの名前は、その Effect Rack の「Friendly Name」として入力した名前に 変更されます。Effect Rack に Friendly Name を設定しなかった場合は、ボタンのラベルに数字が追加されます。例え ば、エフェクトをトラック 2 に適用した場合は、「FX」が「FX 2」になります。左にある「Lock」ボタンをクリックす ると、「FX」ボタンは無効になります。

トラックの Effect Rack、設定、およびミキサーにすばやくアクセスしたり、そのトラックに対するエフェクトを バイパスしたりするには、「FX」ボタンを右クリックします。トラックのエフェクトをバイパスする場合、CPU の処理の時間はかかりません。

**注意:**「FX」ボタンは、「Vol」、「EQ」、および「Bus」領域で使用することができます。

**Track Equalization フィールド** Low、Mid、および Hi Track EQ フィールドには、トラックの低周波数、中周波 数、および高周波数 EQ の現在の振幅が示されます。デフォルトでは、これらはすべて 0 に設定されています。フィー ルドを左クリックして、マウスを横または縦にドラッグすることによって、フィールドの値を -32 から 32 までの範囲 で簡単に変更できます。または、Track EQ フィールドを右クリックして Adobe Audition の Track Equalizers ダイアロ グボックスを表示します。このダイアログボックスでは、トラックの EQ をよりこまかく制御できます。

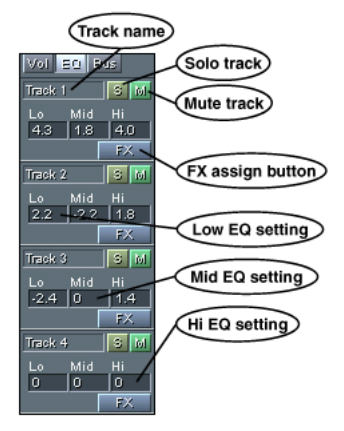

Track Controls の「EQ」タブ

**注意:**Track Equalization フィールドは、通常、「EQ」領域にのみ表示されますが、Track Controls 領域のサイズを十 分に大きくすると、「Vol」タブにも表示されます。

**「EQ / A」および「EQ / B」ボタン** これらのボタンによって、EQ パラメータの 2 つの異なるバンクを容易に切り替 えることができます。「EQ / A」ボタンをシングルクリックすると「EQ / B」ボタンになり、EQ 設定のバンクが切り替 わります。このようにして、A と B の 2 つの EQ パラメータを使用できます。デフォルトでは、「EQ / B」ボタンの設定 は「フラット」になっており、ボタンをクリックして A と B を切り替えるだけでいつでも「EQ を適用しない」設定に 切り替えることができます。ただし、「EQ / B」ボタンがアクティブであるときに EQ を変更すると、その設定が保存さ れます。これによって、A と B の切り替えで、必要な 2 つの設定を変更できます。両方のバンクが強制的に現在の設定 と同じになるようにするには、「EQ / A」または「EQ / B」ボタンをダブルクリックします。

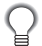

いずれかのボタンを右クリックすると、EQ Presets ダイアログボックスが表示されます。このダイアログボック スについてはこの章で後述します。

**Wet/Dry フィールド** トラックの出力が「Bus」に設定されている場合、Wet/Dry フィールドが有効になり、バスの ウェットおよびドライのパーセンテージが表示されます。フィールドのパーセンテージを変更するには、フィールドを 左クリックし、マウスを横または縦にドラッグします。

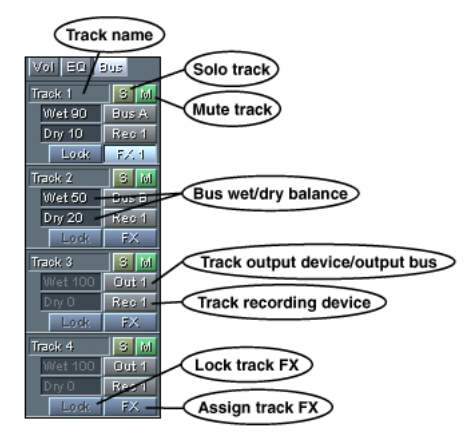

Track Controls の「Bus」タブ

**注意:**Wet/Dry フィールドは「Bus」領域にのみ表示されます。

**Mix Gauge** Track Controls の最も下に表示されているトラックの下にある Mix Gauge は、Adobe Audition のバッ クグラウンド処理がどの程度完了したかを示しています。このゲージはガソリンタンクのゲージと考えることができま す。ただし、ガソリンの代わりに、Adobe Audition のバックグラウンドで実行しなければならない処理の量を計測し ます。Mix Gauge の緑のバーが右側に伸びていくほど、現在のミキシングタスクの処理が進んだことを示します。処 理が完了すると、バーは少し明るい緑に点灯し、セッション全体が完全にミキシングされたことを意味します。

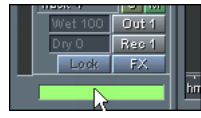

#### Mix Gauge

バックグラウンドでのミキシング処理には、いくつか注意しなければならない点があります。ミキシングでは、配置さ れたすべての波形が出力用に 2 つ(またはそれ以上)のチャンネルに結合されます。Adobe Audition では、マルチト ラック環境で波形を編集、追加、および削除できるので、移動または削除された波形、ボリュームの変更、トラックに 録音された新しいマテリアルなど、マルチトラックセッションに対する変更内容を常に監視する必要があります。何か が変更されたときには、Adobe Audition では、その変更内容をミキシングされた出力に直ちに反映させる必要があ り、バックグラウンドミキシングによってこれを実行します。

バックグラウンドミキシングは、マルチトラック環境での作業時にバックグラウンドで実行されており、一般的に非常 に高速です。システム (特に CPU とハードディスク)の処理速度が高速であるほど、Adobe Audition のバックグラウ ンドミキシングも高速になります。この Mix Gauge は、常に、Adobe Audition でセッションのミキシングの処理が どの程度進んだかを示します。

ただし Mix Gauge が完了状態になるまで待ってから、再生を開始する必要はありません。既に説明したように、 Adobe Audition では継続的にミキシングを行っており、再生中もミキシングを続行するので、Mix Gauge が半分程度 まで進んでいれば、安全に再生を開始できます。一般的に、バックグラウンドミキシングが十分に完了していない場合 は、ミックスの再生が中断またはスキップされます。このような場合は、数秒間待ってください。通常、短時間で Adobe Audition の処理が追いつき、再生を再開できます。

Adobe Audition では、バックグラウンドのミキシング処理についても制御できます。Options メニューの「Pause Background Mixing」を選択すると、バックグラウンドミキシングを一時的に無効にすることができます。バックグ ラウンドミキシングの処理速度が遅い場合は、Options / Settings を選択し、「Multitrack」タブをクリックして、 「Background Mixing Priority」を調整することによって、処理の優先度を高くすることができます。

## **Session Display**

Session Display は、Adobe Audition の Multitrack View で、Track Controls の右側に表示される部分です。ここには、 すべてのトラックのウィンドウ、Horizontal Portion Bar、Horizontal Ruler、および Track Display ウィンドウが表示 されます。

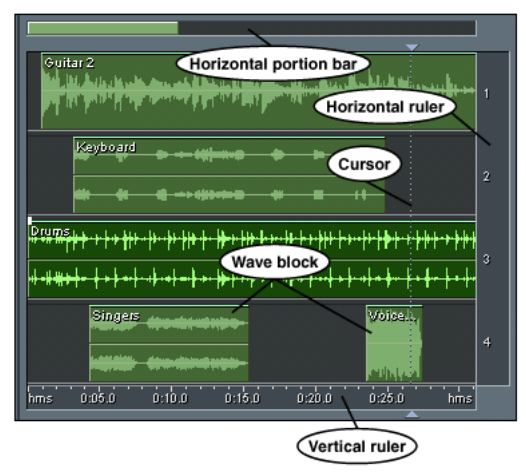

Session Display

**Horizontal Portion Bar** セッションの時間を前後にスクロールするには、Horizontal Portion Bar(デフォルトで は Session Display の上部に表示される)を使用します。Horizontal Portion Bar を使用して、Session Display を横方 向にズームインしたり、ズームアウトしたりすることもできます。

**•** セッションの時間をスクロールするには、Horizontal Portion Bar の「ハンドル」を左クリックし、小さな手のひら に変わったカーソルをドラッグします。

- **•** Session Display の表示可能な範囲を変更するには、Horizontal Portion Bar の「ハンドル」の端にマウスカーソルを 合わせて、カーソルが拡大鏡の形に変わったら左クリックしてドラッグします。ハンドルの幅を狭くするとズームイ ン、広くするとズームアウトします。
- **•** Horizontal Portion Bar 上の任意の場所を右クリックすると、「Zoom In」、「Zoom Out」、「Zoom Full」のコンテク ストメニューが表示されます。このメニューには、Horizontal Portion Bar を Session Display の下部に移動するオプ ションや、Session Display の上部のデフォルトの位置に戻すオプションも表示されます。

**Horizontal Ruler** Horizontal Ruler は、Session Display の下部に表示され、タイムラインとして機能します。時 間は、View / Display Time Format で指定した形式と同じ形式(デフォルトでは、時間、分、秒)で計測されます。

- **•** セッションの時間をスクロールするには、Horizontal Ruler を左クリックし、ルーラー上で小さな手の形に変わった カーソルをドラッグします。
- **•** ズームインする領域を選択するには、Horizontal Ruler を右クリックしてドラッグします。マウスの右ボタンを放す とズームインが実行されます。
- **•** Horizontal Ruler の任意の場所を右クリックすると、次のようなコンテクストメニューが表示されます。
	- **•** Display Time Format サブメニューでは、Horizontal Ruler で使用する時間の形式を選択できます。
	- **•** 「Snapping」では、任意のブロックをドラッグしているときに、その端を特定の時点に「スナップ」することが できます。使用するスナップ動作をオンにします。
	- **•** ここには、「Zoom In」、「Zoom Out」、「Zoom Full」、「Zoom to Selection」、「Zoom In to Left Edge of Selection」、「Zoom In to Right Edge of Selection」の 6 つのズームコマンドが表示されます。

一部のズームコマンドには既にキーボードショートカットが割り当てられており、Zooming メニューに表示され ます。通常、これらのショートカットを使用することによって、セッションの編集を迅速に進めることができます。

**Track Display Ruler** セッションウィンドウの右側に表示される縦の Track Display Ruler には、すべての表示ト ラックの番号が表示されます。デフォルトでは、4 つのトラックだけが表示されますが、一度に表示されるトラックの 範囲は、次のマウスコマンドで容易に変更できます。

- **•** Adobe Audition で表示されるトラック 1 から 128 までのトラックをスクロールするには、Track Display Ruler を左 クリックし、小さな手のひらに変わったカーソルをドラッグします。上へドラッグすると番号の小さいトラックが表 示され、下へドラッグすると番号の大きいトラックが表示されます。一度に表示できるトラックの数は変わりません が、表示されるトラックの範囲が上または下に移動します。
- **•** Track Display Ruler を右クリックしてドラッグすると、波形ウィンドウが自動的にズームされ、指定したトラックだ けが表示されます。
- **•** Track Display Ruler を右クリックすると、「Zoom In」、「Zoom Out」、「Zoom to Used Tracks」の 3 つのコンテクス トメニューが表示されます。

### **Track のコンテクストメニュー**

Multitrack View のセッションウィンドウでトラックを右クリックすると、Track のコンテクストメニューが表示されます。

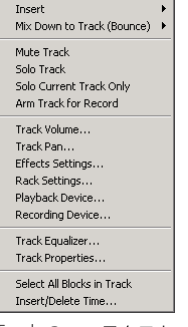

Track のコンテクストメニュー

**Insert** 波形ファイル、MIDI ファイル、ビデオファイル、ビデオファイルのオーディオを、Adobe Audition の Multitrack View に読み込むには、Insert メニューを使用します。アクティブファイル(既に Edit View で開いている ファイル)も、非アクティブファイル(まだ開いていないファイル)も容易に挿入できます。

- **•** Wave from File:このコマンドは、Adobe Audition の Open a Waveform ダイアログボックスを表示します。この ダイアログボックスで、セッションウィンドウの挿入ポイントの位置に配置するサポートされている波形を選択でき ます。一度に複数の波形ファイルを選択するには、Shift キー (連続する複数の波形ファイルを選択する場合)また は Ctrl キー(連続しない複数の波形ファイルを選択する場合)を押しながら波形ファイルを選択します。挿入ポイン トの位置に、複数の波形ファイルが 1 トラックに 1 つずつ配置されます。
- **•** MIDI from File:セッションウィンドウの挿入ポイントの位置に MIDI ファイル(\*.mid または \*.rmi)を配置するに は、このコマンドを使用します。一度に挿入できる MIDI ファイルは 1 つだけですが、このコマンドを必要な回数だ け実行して、複数の MIDI ファイルをセッションに挿入できます。
- **•** Video from File:このコマンドを使用すると、1 つのビデオファイルを Adobe Audition のセッションウィンドウに 挿入できます。ビデオを表すフィルムのグラフィックが 1 つのトラックに表示され、ビデオのオーディオがその下の トラックに配置されます。実際にビデオの映像データを見る場合は、Adobe Audition の Video ウィンドウが開いて いることを確認します(View / Show Video Window)。Adobe Audition で開くことができるビデオファイルは、 一度に 1 つだけです。別のビデオファイルを挿入しようとすると、現在開いているビデオファイルを閉じるよう指示 するメッセージが表示されます。
- **•** Audio from Video File:サポートされているビデオファイルからサウンドトラックをセッションウィンドウに挿入す るには、このコマンドを使用します。一度に 1 つのビデオファイルからのみオーディオを挿入できますが、このコマ ンドを必要な回数だけ実行することによって、複数のビデオのサウンドトラックをセッションに挿入できます。
- **•** 開いている波形ファイルのリスト:最大 10 個の開いている波形がここにリスト表示されます。10 個を超える波形を アクティブにしている場合は、最後に開いた 10 個のファイル名だけが表示されます。

**•** File/Cue List:このコマンドは、Adobe Audition の Insert into Multitrack ウィンドウを表示します。このウィンドウ には、Edit View で現在開いているすべてのファイルがリスト表示されます。ファイルにキューが含まれる場合、ファ イル名の横にプラス記号が表示され、ファイルを展開してファイルに含まれるすべてのキューレンジを表示できます。 これによって、ファイル全体、またはファイルを展開してキューレンジの 1 つを直接挿入することができます。リス トに表示されている項目をセッションウィンドウの挿入ポイントに配置するには、その項目をクリックします。セッ ションウィンドウ内の任意の場所に項目を挿入するには、その項目をリストからドラッグし、目的のトラックにド ロップします。どのような挿入方法を選択した場合でも、Insert into Multitrack ウィンドウは自動的に閉じます。

**Mix Down to Track(Bounce).** このコマンドは、Edit / Mix Down コマンドで実行されるものと同じミックス ダウンを実行し、その結果(完成したセッションのサウンドを正確に複製するモノラルまたはステレオのファイル)を 選択したトラックに配置します。この処理を、一般的に「バウンス」と呼びます。ループ、イメージ、エフェクト、お よびエンベロープなどのセッションの要素はすべて、ミキシングされた波形に反映されます。Multitrack View で小さ なサブミックスを作成する場合は、「Mix Down to Track(Bounce)」コマンドが便利です。

- **•** All Waves:このオプションを選択すると、セッションのミュートされていないすべての波形がミキシングされ、生 成されたステレオの波形が現在のトラックに配置されます。
- **•** Selected Waves:このオプションを選択すると、セッションのハイライト表示されているすべての波形がミキシン グされ、生成されたステレオの波形がアクティブなトラックに配置されます。
- **•** All Waves(Mono):このオプションを選択すると、セッションのミュートされていないすべての波形がモノラルの 波形にミキシングされ、現在のトラックに配置されます。
- **•** Selected Waves(Mono):このオプションを選択すると、セッションのハイライト表示されているすべての波形が モノラルの波形にミキシングされ、アクティブなトラックに配置されます。

**注意:**Adobe Audition では、ミキシングされたトラックは開いているほかの波形と同様に処理されます。ミキシング されたトラックの名前は、Preferences メニューの「Files」タブ、および Insert / Existing File/Cue を選択して表示さ れる「Insert Into Multitrack」ウィンドウに表示されます。また、このトラックを Adobe Audition の Edit View に 送って、編集することもできます。

**Mute Track.** トラックをミュートするには、このコマンドをオンにします。このトラック内のすべてのブロックはグ レー表示され、再生およびミックスダウンで無視されます。このコマンドの動作は、Track Controls の「M」ボタンを クリックしたときの動作と同じです。

**Solo Track.** このコマンドをオンにすると、トラックはソロになります。ソロのトラックは、ほかのすべてのトラッ クをミュートする効果があり、トラックをミックスの残りの要素からすばやく分離するために使用されます。「Solo Current Track Only」コマンドとは異なり、複数のトラックに対して「Solo」を実行し、トラックをソロモードにする ことができます。このコマンドの動作は、Track Controls の「S」ボタンをクリックしたときの動作と同じです。複数 のトラックをソロにするには、Ctrl キーを押しながら「S」ボタンをクリックする必要があります。

**Solo Current Track Only.** 現在のトラックだけをソロモードにするには、このコマンドを実行します。Session Display ウィンドウ内のほかのトラックがソロである場合、そのトラックのソロ状態は無効になります。

**Arm Track for Record.** このコマンドをオンにすると、トラックで録音できるようになります。つまり、Transport Controls の Record ボタンをクリックしたときに、録音できるようにトラックの準備が行われます。トラックに録音す る場合、入力は現在選択している録音デバイスから供給されます。このコマンドの動作は、Track Controls の「R」ボ タンをクリックしたときの動作と同じです。

**Track Volume** このコマンドは、トラックの全体的なボリュームを調整するスライダを含む小さなフローティング ウィンドウを表示します。

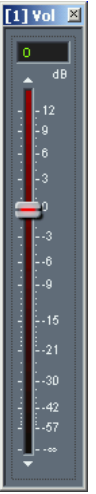

Track Volume ウィンドウ

スライダのスクロールコントロールを上へドラッグするとトラックのボリュームが大きくなり、スクロールコントロー ルを下へドラッグするとボリュームが小さくなります。スライダ上部のボックスに dB 値を入力してトラックのボ リュームを調整することもできます。

**注意:**各トラックにはグローバルなボリュームの設定があり、トラック内の各ブロックには個々のボリュームの設定が あります。

**Track Pan** このコマンドは、トラックの全体的なパンを調整するスライダを含む小さなフローティングウィンドウを 表示します。

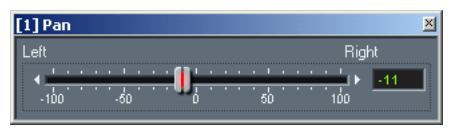

Track Pan ダイアログボックス

スライダのスクロールコントロールを右へドラッグするとトラックは右にパンし、スクロールコントロールを左へ移動 するとトラックは左にパンします。スライダの右側にあるボックスに -100 (最も左) から 100 (最も右)までの値を 入力して、トラックのパンを調整することもできます。

**注意:**各トラックにはグローバルなパンの設定があり、トラック内の各ブロックには個々のパンの設定があります。

**Effects Settings** このコマンドの動作は、Track Controls の「FX」ボタンをクリックしたときの動作と同じです。 既にリアルタイムエフェクトを追加している場合は、エフェクトの設定およびミキシングのためのパネルを含むタブ付 きウィンドウが表示されます。トラックにまだリアルタイムエフェクトを適用していない場合は、Effects Rack ダイア ログボックスが表示されます。

**Rack Settings** 現在のトラック用の Effects Rack を表示するには、このコマンドをクリックします。

**Playback Device** このコマンドは、Adobe Audition の Playback Devices ウィンドウを表示します。このウィンド ウで、選択したトラックの出力プロパティを割り当てることができます。

**•**「Wave」タブ:

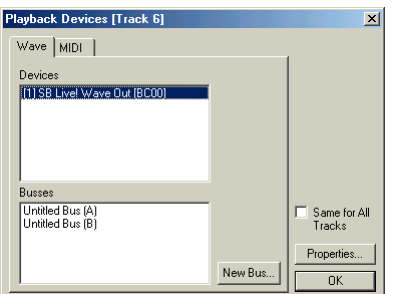

Playback Devices ダイアログボックスの「Wave」タブ

- **•** Devices:システムで波形を再生できるデバイスがすべてここに表示されます。
- **•** Busses:作成した Adobe Audition のすべてのバスのリストがここに表示されます。
- **•** 「New Bus」ボタン:新しいバスを Busses リストに追加するには、このボタンをクリックします。新しいバスの プロパティダイアログボックスが表示されます。デフォルトでは、バスには自動的にアルファベット 1 文字の名 前が付けられますが、Bus Properties ダイアログボックスの「Friendly Name」フィールドに入力することに よって、バスに任意のわかりやすい名前を付けることができます。
- **•**「MIDI」タブ:システムのすべての MIDI 出力デバイスのリストがここに表示されます。

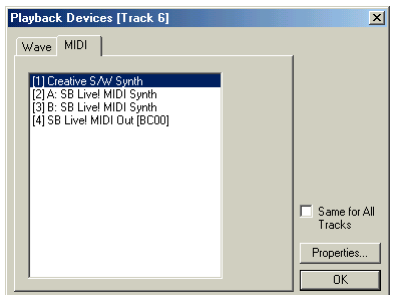

Playback Devices ダイアログボックスの「MIDI」タブ

- **•** Same for All Tracks:セッションのすべてのトラックで、選択した Wave デバイス、バス、または MIDI デバイス を使用するには、このチェックボックスをオンにします。
- **•** 「Properties」ボタン:このボタンをクリックすると、選択した Wave デバイス、バス、または MIDI デバイスの プロパティダイアログボックスが表示されます。

**Recording Devices** このコマンドを選択すると、Adobe Audition の Recording Devices ウィンドウが表示されま す。このウィンドウには、システムで利用可能なすべての波形録音デバイスがリスト表示されます。このトラックで使 用するデバイスを選択します。

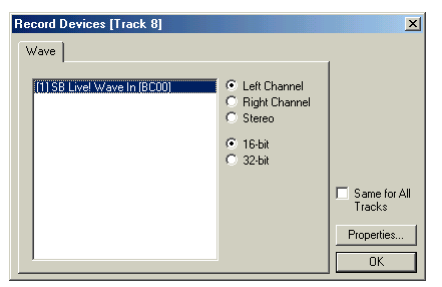

Record Devices ダイアログボックス

- **•** チャンネル選択:トラックに、録音デバイスから左チャンネル、右チャンネル、ステレオのいずれを録音するかを指 定できます。
- **•** ビット深度の選択:トラックを 16 ビットまたは 32 ビットのどちらで録音するかをここで指定します。
- **•** Same for All Tracks:これらの設定を Adobe Audition の 128 トラックすべてのデフォルトにするには、このチェッ クボックスをオンにします。
- **•**「Properties」ボタン:このボタンをクリックすると、Adobe Audition の Device Ordering Preference ダイアログ ボックスが表示されます。

**Track Equalizer** この項目を選択すると、Adobe Audition の Track Equalizers ウィンドウが表示され、Track Controls の「EQ」タブよりも細かくトラックの EQ を制御できます。

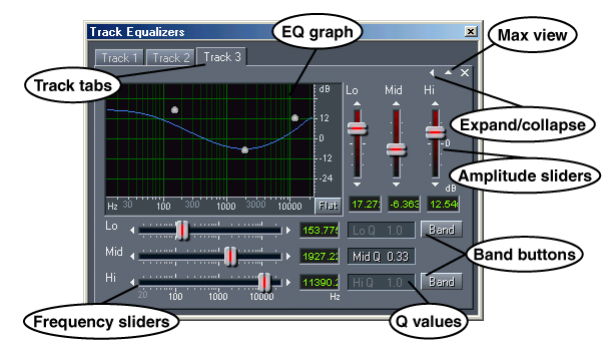

Track Equalizers ウィンドウを展開して「Track」タブを表示したところ

Track EQ ウィンドウはドッキング可能なので、Adobe Audition のインタフェイスのいくつかの場所に再配置すること ができます。または、ドッキングを解除して、Adobe Audition のメインウィンドウの前面にフローティング表示する こともできます。

Track EQ ウィンドウの主なコンポーネントは次のとおりです。

**•**「Track」タブ:Adobe Audition の Session Display ウィンドウでトラックを最初にクリックしたときに、そのト ラックのタブがTrack EQ ウィンドウに追加されます。トラックに関連付けられた設定を調整するには、トラックの 名前が表示されたタブをクリックします。Max View ボタンの右側にある閉じるボタンをクリックすると、アクティ ブなタブが閉じます。

**注意:**Max View ウィンドウ表示オプションを選択している場合、「Track」タブを表示できません。

**•** EQ Presets:右上に並んだアイコンの中の「P」ボタンをクリックすると、EQ Presets ダイアログボックスにアクセ スできます。このダイアログボックスで、好みの EQ の設定を保存したり、不要になった EQ プリセットを削除した りできます。現在の EQ 設定をプリセットとして追加するには、「P」ボタンをクリックし、「Add New」ボタンをク リックして New Preset Name ダイアログボックスを表示します。新しいプリセットの名前を入力し、「OK」をク リックします。EQ プリセットを選択するには、「P」ボタンをクリックし、プリセットの名前をクリックします。プ リセットを削除するには、「P」ボタンをクリックし、「Delete」ボタンをクリックします。項目をクリックするとそ の項目が選択されるので、削除する場合は、最初に「Delete」ボタンをクリックして削除モードを有効にする必要が あります(削除モードがアクティブになると、ボタンが点灯します)。次に、削除するエントリをクリックします。

**注意:**EQ Presets ダイアログボックスは、Track Controls ウィンドウの「EQ」領域から「EQ / A」または「EQ / B」ボ タンを右クリックしてアクセスすることもできます。EQ Presets ダイアログボックスは、ダイアログボックスの外をク リックすると自動的に閉じます。

- **•** Max View:このボタン(小さな上向きの矢印)をクリックすると、Max View に切り替わります。すべてのタブが非 表示になり、選択したトラックのコントロールが Track Equalizers ウィンドウ全体に表示されます。「Track」タブの 表示に戻すには、Restore ボタン(小さな下向きの矢印)をクリックします。
- Expand/Collapse: Expand ボタンと Collapse ボタン (右または左向きの矢印) は、EQ の周波数および振幅フェー ダとそれらに関連するテキストボックス、および「Band」ボタンを表示したり、非表示にしたりするために使用し ます。
- グラフ: グラフには、トラックの現在の EQ 曲線が表示されます。グラフの x 軸 (横方向) のルーラーは周波数を表 し、y軸(縦方向)のルーラーは振幅を表します。グラフ上の丸い 3 つのコントロールポイントをドラッグして、EQ 曲線を調整できます。Track EQ ウィンドウの表示を展開している場合は、グラフのコントロールポイントを操作する と、それに応じて 1 対のスライダも動きます。最も左にあるコントロールポイントは EQ 曲線の低周波数を表し、中 央と最も右にあるコントロールポイントはそれぞれ中周波数と高周波数に対応します。
- **•** Q Values:EQ 曲線の低周波数、中周波数、および高周波数の Q 値がこれらのボックスに表示されます。Q は、EQ 回路のピークレスポンスのシャープネスです。Q ボックスがグレー表示ではない場合は、ボックスを左クリックして ドラッグすることによって、Q の数値を調整できます。右へドラッグすると Q の数値が大きくなり、左へドラッグす ると数値が小さくなります。
- **•**「Band」ボタン:デフォルトでは、Track EQ ウィンドウの「Mid Q」だけがアクティブになっていますが、2 つの 「Band」ボタンのいずれかまたは両方をクリックすることによって、「Low Q」と「Hi Q」のいずれかまたは両方の 設定もアクティブにすることができます。これによって、事実上、パラメトリック EQ として設定することが可能に なります。
- **•** Frequency Sliders:縦に並んだ Lo、Mid、および Hi Frequency Sliders はそれぞれ、EQ 曲線の低周波数、中周波 数、高周波数を調整するために使用します。スライダを右へドラッグ(またはスライダの右側の矢印をクリック)す るとスライダの周波数が高くなります。スライダを左へ移動(またはスライダの左側の矢印をクリック)すると周波 数が低くなります。スライダの右側にあるテキストボックスに Hz 単位の値を直接入力して、スライダの周波数を指 定することもできます。
- **•** Amplitude Sliders:横に並んだ Lo、Mid、および Hi Amplitude Sliders はそれぞれ、EQ 曲線の低周波数、中周波 数、高周波数を増幅または減衰させるために使用します。スライダを上へ移動(またはスライダの上側の矢印をク リック)すると周波数の振幅が大きくなり、スライダを下へ移動(またはスライダの下側の矢印をクリック)すると 周波数の振幅が小さくなります。スライダの下にあるテキストボックスに dB 単位の値を直接入力して、スライダの 振幅を指定することもできます。

**Track Properties** この項目をオンにすると、Adobe Audition の Track Properties ダイアログボックスが表示され ます。このダイアログボックスで、選択したトラックのボリュームやパン、出力および録音デバイスなどのパラメータ を調整できます。Track Properties ウィンドウはドッキング可能なので、Adobe Audition のインタフェイスのいくつ かの場所に再配置することができます。または、ドッキングを解除して、Adobe Audition のメインウィンドウの前面 にフローティング表示することもできます。

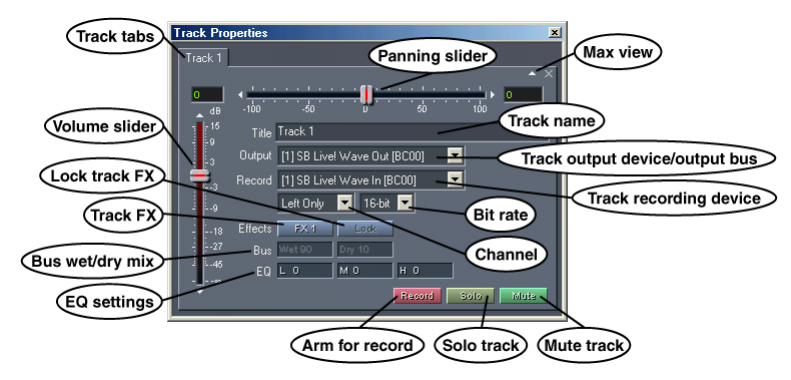

Track Properties ダイアログボックスのデフォルトのタブ表示

Track Properties ウィンドウの主なコンポーネントは次のとおりです。

**•**「Track」タブ:Adobe Audition のセッションウィンドウでトラックを最初にクリックしたときに、そのトラックの タブがTrack Properties ウィンドウに追加されます。トラックに関連付けられた設定を調整するには、トラックの名 前が表示されたタブをクリックします。Max View ボタンの右側にある閉じるボタンをクリックすると、アクティブ なタブが閉じます。

**注意:**Max View ウィンドウ表示オプションを選択している場合、「Track」タブを表示できません。

- **•** Max View:このボタン(小さな上向きの矢印)をクリックすると、Max View に切り替わります。すべてのタブが非 表示になり、選択したトラックのコントロールが Track Properties ウィンドウ全体に表示されます。「Track」タブの 表示に戻すには、Restore ボタン(小さな下向きの矢印)をクリックします。
- **•** Volume Slider:この縦方向のスライダは、トラックのボリュームを dB 単位で調整します。スライダを上へドラッグ (またはスライダの上にある矢印をクリック)するとトラックのボリュームが大きくなり、下へ移動(スライダの下 にある矢印をクリック)するとボリュームが小さくなります。Volume Slider の上にあるテキストボックスに dB 単 位の値を直接入力して、トラックのボリュームを指定することもできます。
- **•** Panning Slider:この横方向のスライダは、トラックのパンをパーセンテージ単位で調整します。スライダを左へ移 動(またはスライダの左にある矢印をクリック)すると右チャンネルのボリュームが小さくなり、スライダを右へド ラッグ(またはスライダの右にある矢印をクリック)すると左チャンネルのボリュームが小さくなります。Panning Slider の右側にあるテキストボックスにパーセンテージの値を直接入力して、トラックのパンパラメータを設定する こともできます。負の数値(-100 など)は左へのパンを示し、正の数値(100 など)は右へのパンを意味します。
- **•** Title:選択したトラックのデフォルトのタイトル(「Track 3」など)は、このテキストボックスに表示されます。こ のテキストボックスのテキストをハイライト表示して、上書き入力することによって、トラックの名前を変更できま す。「Track」タブに表示される名前も変更されます。
- **•** Output:この項目は、サウンドカードやバスなど、トラックの出力先を示します。システムに複数の出力デバイス がある場合は、ドロップダウンリストから選択できます。
- Record:このトラックを録音するときに使用されるデバイス (サウンドカードなど) が、ここに表示されます。シ ステムに複数の録音デバイスがある場合は、ドロップダウンリストから選択できます。
- **•** Channel:このドロップダウンリストを使用して、このトラックを「Left Only」、「Right Only」、「Stereo」のいず れにするかを指定します。
- **•** Bit Depth:ここでは、トラックを 16 ビットにするか、32 ビットにするかを選択します。Adobe Audition のセッ ションには、16 ビットのトラックと 32 ビットのトラックのミックスを含めることができます。
- **•** Effects:トラックの Effects Rack を表示するには、「FX」ボタンをクリックします。
- **•** Lock:トラックに 1 つ以上のリアルタイムエフェクトが適用されている場合、このボタンをクリックするとトラック がロックされます。
- **•** Bus:このトラックをバスに追加した場合は、Wet と Dry のパーセンテージがここに表示されます。これらのボック スを左クリックしてドラッグすることによって、これらのパーセンテージを調整できます。
- **•** EQ:トラックの Low("L")、Mid("M")、および High("H")の EQ 値が、この 3 つのテキストボックスに表示され ます。これらのテキストボックスで EQ レベルを調整するには、テキストボックスを左クリックしてドラッグしま す。右へドラッグすると数値が大きくなり、左へドラッグすると数値が小さくなります。EQ をさらに細かく制御す るには、View / Track EQ を選択します。
- **•**「Record」ボタン:このボタンをクリックすると、トラックに録音できるようになります。Transport Buttons の Record ボタンをクリックすると、録音が開始されます。
- **•**「Solo」ボタン:このボタンをクリックすると、トラックはソロになり、再生時にそのトラックだけが聞こえます。 ほかのすべてのトラックはミュートされます。

**注意:**名前は「ソロ」ですが、複数のトラックをソロにすることができます。その場合は、Ctrl キーを押しながら、ソ ロモードにするすべてのトラックの Solo ボタンをクリックします。

**•**「Mute」ボタン:Mute ボタンは、このトラックの出力を無音にします。Adobe Audition のセッションに含まれる 複数のトラックを同時にミュートすることができます。

**Select All Blocks in Track** このコマンドは現在のトラック内のすべてのブロックを選択します。トラック内の各 ブロックはハイライト表示されます。

**Insert/Delete Time**「Insert/Delete Time」コマンドは、セッションのカーソル位置に無音部分を挿入したり (Insert)、選択した領域をセッションから削除したり(Delete)するために使用します。「Insert」では、カーソル位置 の右側にあるすべてのマテリアル(波形ブロックまたは波形ブロックの一部)が、挿入した時間の後の位置にずれま す。必要に応じて波形ブロックが分割され、無音部分が挿入されます。「Delete」を選択した場合、ハイライト表示さ れた領域が削除され、選択した領域の右側にあるすべての波形ブロックが左にずれます。

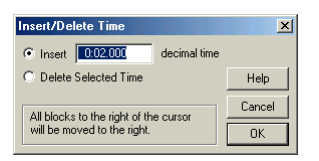

Insert/Delete Time ダイアログボックス

### **Block のコンテクストメニュー**

Multitrack View のセッションウィンドウでブロックを右クリックすると、Block のコンテクストメニューが表示されま す。Block のコンテクストメニューに表示される項目は、選択したブロックの種類(波形、ビデオ、または MIDI)に よって異なります。

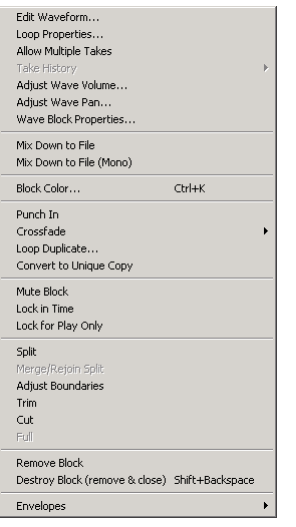

波形ブロックの Block のコンテクストメニュー

**Edit Waveform** このコマンドを選択すると、選択した波形ブロックが Adobe Audition の Edit View に表示され、 編集可能になります。

**Loop Properties** このコマンド(波形ブロックを右クリックしたときに Block のコンテクストメニューにのみ表示 される)を選択すると、Adobe Audition の Wave Block Looping ダイアログボックスが表示されます。

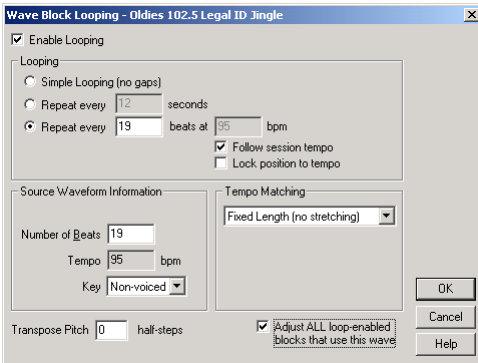

Wave Block Looping ダイアログボックス

- **•** Enable Looping:このチェックボックスをオンにすると、波形ブロックの右端をドラッグすることによって波形ブ ロックをループ再生できます。
- **•** Looping:このオプションを使用して、ループ再生の方法を指定します。
- **•** Simple Looping (no gaps):このオプションを選択すると、波形ブロックは連続的にループ再生され、ループイ ンスタンス間に空白は挿入されません。
- **•** Repeat every X seconds:波形ブロックに既にループ情報が入力されている場合、「Repeat every X seconds」 フィールドと「Repeat every X beats」フィールドには適切な値が自動的に入力され、波形ブロックは適切なテ ンポで連続的にループ再生されます。「Repeat every X seconds」フィールドの数値を変更すると、ファイルのテ ンポは無視され、X 秒ごとにループ再生が終了するようにファイルが伸縮されます。通常、このオプションを選 択し、下の「Source Waveform Information」領域に示されている拍子数を入力します。
- **•** Repeat every X beats:波形ブロックに既にループ情報が入力されている場合、「Repeat every X seconds」 フィールドと「Repeat every X beats」フィールドには適切な値が自動的に入力され、波形ブロックは適切なテ ンポで連続的にループ再生されます。「Repeat Every X beats」フィールドの数値を変更すると、ファイルのルー プ再生が指定した拍子数で終了するようにファイルが伸縮されます。ただし、通常は「Repeat every X beats」 を選択し、下の「Source Waveform Information」領域に示されている拍子数を入力します。
- **•** Follow session tempo:このチェックボックスをオンにすると、ファイルは元のテンポに関係なく、セッション のテンポで再生されます。例えば、120 bpm のセッションで 100 bpm のループを再生する場合、ループはセッ ションに合わせて伸縮されます。このチェックボックスをオンにすると、上の「bpm」フィールドは無効になり ます。このチェックボックスをオフにした場合、ファイルはセッションのテンポに関係なく、「bpm」フィール ドで指定した bpm で再生されます。
- **•** Lock position to tempo:このチェックボックスをオンにすると、ブロックの左端が小節や拍子にロックされま す。したがって、テンポを変更すると、ブロックは同じ拍子で開始するように移動されます。通常、テンポを伸 縮する場合は、常に位置をテンポにロックする必要があります。ただし、ループ再生されない 1 回限りの波形 (雷鳴やゴングなど)は、セッションのテンポに整列されたほかの音楽に合わせて開始することができます。

**Source Waveform Information** 以下のいずれかのオプションを選択します。

- **•** Number of Beats:このフィールドには、波形の拍子数を入力します。この値を入力すると、BPM(拍子 / 分)が自 動的に計算され、下の「Tempo」ボックスに入力されます。
- **•**「Tempo」は波形の 1 分間あたりの拍子数です。上の「Number of Beats」フィールドに入力すると、「Tempo」の 値は自動的に計算されます。
- **•** Key:このコンテクストメニューを使用して、波形のキーを入力します。波形のキーを指定すると、その波形のすべ てのインスタンスのピッチは、Session Properties ウィンドウ(View / Show Session Properties をオンにする) で指定したマルチトラックセッションのキーに合わせてシフトされます。
- **•**「Tempo Matching」では、セッションのテンポに合わせるために、ループをどのように伸縮するかを指定します。4 つのオプションが用意されています。
	- **•** Fixed Length:このオプションを選択した場合、テンポを合わせるためのファイルの伸縮は行われません。
	- **•** Time-Scale Stretch:Adobe Audition の Stretch エフェクトと同じように、セッションのテンポに合わせるため にファイルを伸縮するには、このオプションを選択します。「Quality (High、Medium、または Low)」、 「Frame Size(拍子あたりのスプライスの数)」、および「Frame Overlapping」のパーセンテージのオプション が用意されています。
- **•** 「Resample」を選択すると、セッションのテンポに合わせてループが再サンプリングされ、ピッチが変更されま す。「High」、「Medium」、および「Low Quality」オプションが用意されています。
- **•** 「Beat Splice」オプションは、ファイルを拍子で分割して、ファイルをその方法でループ再生します。このオプ ションは、ドラムのように非常に鋭い(時間の短い)サウンドのループでのみ有効です。波形に既に拍子マー カーがある場合は、それを使用することもできます。それ以外の場合は、「Auto-Find beats」オプションが選択 されます。デフォルト値の 10 dB および 9 ミリ秒が十分ではない場合は、表示されたテキストボックスで値を変 更できます。
- **•** Transpose Pitch:ループ再生するブロックのピッチを移調する場合は、このフィールドに半音の数を入力します。 正と負の両方の数値を入力できます。正の数値を入力するとピッチが半音ずつ高くなり、負の数値を入力するとピッ チが低くなります。
- **•** Adjust ALL loop-enabled blocks that use this wave:このチェックボックスをオンにすると、同じ波形を参照する すべてのブロックの設定がグローバルに変更されます。つまり、Multitrack View に drums.wav を 4 回挿入している 場合、そのブロックのいずれかでループのプロパティを変更すると、セッション内の drum.wav のほかの 3 つのイン スタンスも調整されます。

**Allow Multiple Takes** このオプションを有効にすると、選択した波形が上書き録音される場合に、テイクの履歴 (Take History)が保存されます。既存の波形ブロックに録音しても、マテリアルは上書きされません。代わりに、ブ ロックの新しいインスタンス、つまり「テイク」が作成され、テイクに録音されるので、前の波形は保存されます。 「Allow Multiple Takes」を無効にすると、毎回同じ場所に録音されます。

**注意:**「Punch In」コマンドは、選択した Punch 領域について自動的に「Allow Multiple Takes」を有効にします。

**Take History**「Take History」コマンドは、「Allow Multiple Takes」が有効になっているすべてのトラックについて 使用できます。複数のテイクを使用することによって、既存の波形ブロックに録音しても、マテリアルは上書きされま せん。代わりに、ブロックの新しいインスタンス、つまり「テイク」が作成され、テイクに録音されるので、前の波形 は保存されます。Take History はこれらの各インスタンスのリストであり、インスタンス間を移動したり、インスタン スを削除できます。また、「Punch In」の実行時には、インスタンスが属していた周囲のマテリアルに再び結合したり することができます。

- **•** テイクのリスト:これは、選択した波形ブロックの代わりに使用できるテイクのリストです。
- **•** Merge This Take:「Punch In」で生成されたテイクを元の周囲のマテリアルに結合するには、このコマンドを選択し ます。
- **•** Delete This Take:このコマンドは、選択したテイクを除去し、ハードディスクから削除します。

**注意:**各テイクは、ハードディスク上で実際の波形として存在しており、削除するまでハードディスクの領域を使用し ます。「Punch In」で生成されたテイクは、「Merge This Take」を選択すると自動的に削除されます。

**Adjust Wave Block Volume** このコマンドは、ブロックの全体的なボリュームを調整するためのスライダを含む 小さなフローティングウィンドウを表示します。スライダのスクロールコントロールを上へドラッグするとブロックの ボリュームが大きくなり、スクロールコントロールを下へドラッグするとボリュームが小さくなります。スライダ上部 のテキストボックスに dB 値を入力してブロックのボリュームを調整することもできます。

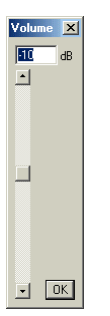

Volume コントロール

**注意:**各トラックにはグローバルなボリュームの設定があり、トラック内の各ブロックには個々のボリュームの設定が あります。

**Adjust Wave Block Pan** このコマンドは、ブロックの全体的なパンを調整するスライダを含む小さなフローティ ングウィンドウを表示します。スライダのスクロールコントロールを右へドラッグすると波形ブロックは右にパンし、 スクロールコントロールを左へ移動すると波形ブロックは左にパンします。スライダの右側にあるボックスに –100 (最も左)から 100(最も右)までの値を入力して、ブロックのパンを調整することもできます。

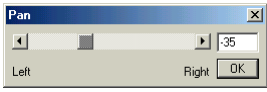

Pan コントロール

**注意:**各トラックにはグローバルなパンの設定があり、トラック内の各ブロックには個々のパンの設定があります。

**Wave Block Properties** このコマンドは Adobe Audition の Wave Block Properties ダイアログボックスを表示し ます。この画面で、波形ブロックのいくつかのパラメータを調整できます。このコマンドは、波形ブロックを右クリッ クしたときに、Block のコンテクストメニューにのみ表示されます。

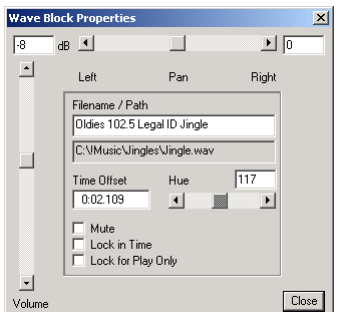

Wave Block Properties ダイアログボックス

- **•** Volume:この縦方向のスライダを使用して、波形ブロックの振幅を調整します。スライダの上部にあるテキスト ボックスで dB 値を直接指定することもできます。
- **•** Pan:この横方向のスライダを使用して、波形ブロックをステレオミックスの左または右チャンネルにパンします。 スライダの右にあるボックスに値を入力して、ブロックのパンの値を直接指定することもできます。値を -100 にす ると最も左にパンし、100 にするとブロックはすべて右チャンネルにパンします。
- **•** Filename/Path:波形ブロックの名前(初期値はファイル名から拡張子を除いたもの)と波形ブロックのパスが 2 つ のテキストボックスに表示されます。上のフィールドは編集可能で、セッションに表示される波形ブロックの名前を 変更できます。ただし、そのブロックを保存したときに、実際のファイル名も変更されます。
- **•** Time Offset:このフィールドは、波形ブロックの先頭がセッションの先頭からどれくらい離れているかを示します。 フィールド内の数値をハイライト表示し、新しい値を入力して、この値を直接編集できます。これによって、波形ブ ロックをトラック内の前後に移動できます。
- **•** Hue:波形ブロックの色を変更するには、このスライダを調整します。Hue スライダの上にあるフィールドに 0 から 240 までの色相の値を直接入力することもできます。
- **•** Mute:このチェックボックスをオンにすると、波形ブロックのサウンドがオフになります。そのトラックでミュー トされていない波形ブロックは通常どおり再生されます。
- **•** Lock in Time:このチェックボックスをオンにすると、波形ブロックはトラック内で前後に移動されなくなります。
- **•** Lock for Play Only:このオプションを選択すると、波形ブロックは上書き録音されなくなります。

**Transpose(MIDI ブロックのみ)**このコマンドとサブメニューオプションを使用して、MIDI ブロックのキーを上 下に最大 7 音階移調できます。

**Set Tempo(MIDI ブロックのみ)**このコマンドは Adjust MIDI Tempo ボックスを表示します。表示された 「Tempo」フィールドを使用して、MIDI ブロックのテンポを変更できます。使用される値はパーセンテージで、デ フォルト値は 100(テンポを変更しない)です。値が 100 よりも大きい場合は MIDI の再生速度が速くなり、99 以下の 値では MIDI ブロックのテンポが遅くなります。Session Properties ウィンドウ(View / Show Session Properties を オンにする)で既に指定されているテンポの値を使用するには、「Use session tempo」チェックボックスをオンにし ます。これによって「Tempo」フィールドは無効になります。

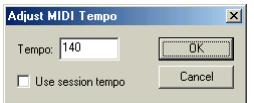

Adjust MIDI Tempo ダイアログボックス

**Zoom in/out Vertically (MIDI ブロックのみ)** MIDI では、ノート(音符)のスケール(音程)を 0 ~ 127 の値 で設定します。デフォルトでは、MIDI ブロックの最も高い音と最も低い音が計算され、ブロック内の音符の表示を ズームインして、最も高い音が最上部に、最も低い音が最下部に表示されます。「Zoom Out Vertically」を選択する と、127 の全スケールを使って音符が表示されるため、ブロック内に表示される余白が多くなります。

**Active Track(MIDI ブロックのみ)**このコマンドのサブメニューには、MIDI ブロック内のすべてのトラックがリ スト表示されます。トラックをオンにすると、MIDI ブロックを再生するときにそのトラックだけが再生されます。 MIDI ブロックのすべてのトラックを再生するには、「All」をオンにします。

**Set Controller 7 (MIDI ブロックのみ)** MIDI ファイルのコントローラナンバー 7 値は、マスタボリュームの設定 です。この値は、MIDI ファイルを再生するたびに送信され、MIDI 再生デバイスに対しファイルを再生する際のボ リュームを指示します。このオプションは、MIDI ファイルのコントローラナンバー 7 値が小さすぎたり、大きすぎた りする場合に、コントローラの値を直接変更できるようにするためのものです。

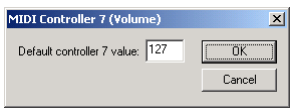

MIDI Controller 7 ダイアログボックス

**Save Mixdown to Video As(ビデオブロックのみ)**このコマンドを選択すると、オーディオセッションは、読み 込まれたビデオファイルとともにミックスダウンされ、ビデオの新しいサウンドトラックが作成されます。つまり、新 しいビデオファイルが作成され、ビデオブロックに付随するすべてのオーディオがミックスダウンされてサウンドト ラックになり、元のビデオブロックのビデオストリームがビデオストリームになります。元のビデオストリームは実際 には変更されないので、この方法でビデオブロックを新しいサウンドトラックとともに保存できます。

**Mix Down to File** このコマンド(複数のブロックを選択した場合にのみ表示される)を実行すると、選択したブ ロックが新しいステレオの波形にミキシングされます。この新しい波形は、Edit View の Wave Display に自動的に配置 されます。

**Mix Down to File (Mono)**このコマンド(複数のブロックを選択した場合にのみ表示される)を実行すると、選 択したブロックが新しいモノラルの波形として結合され、Edit View の Wave Display に自動的に配置されます。

**Group Blocks** このオプションは選択したすべてのブロックをグループ化します。グループ化されたブロックはグ ループ化されていないブロックとは異なる色で示され、各ブロックには特殊な円形の記号が表示されます。

**Group Color** このコマンドは Adobe Audition の Group Color ダイアログボックスを表示します。このダイアログ ボックスで、現在のブロックのグループの色を変更できます。32 のプリセットされた色相のいずれかをクリックして 選択します。スライダを使用して色を探したり、表示されているフィールドに 0 から 255 までの色相の値を直接入力す ることもできます。

**注意:**Block のコンテクストメニューの「Group Color」コマンドは、ブロックをグループ化している場合にのみ表示 されます。

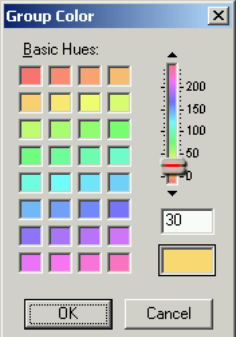

Group Color ダイアログボックス

**Block Color** このコマンドは Adobe Audition の Block Color ダイアログボックスを表示します。このダイアログ ボックスで、現在のブロックの色を変更できます。32 のプリセットされた色相のいずれかをクリックして選択します。 スライダを使用して色を探したり、表示されているフィールドに 0 から 255 までの色相の値を直接入力することもでき ます。

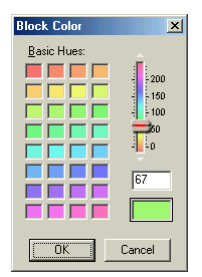

Block Color ダイアログボックス

**Punch In** 特に難しい部分を録音するときには、音符や歌詞をとばしたり、完全に失敗したりすることは珍しくあり ません。そんな場合も心配はいりません。録音を停止して間違えた部分の前までを取り出すことができます。または、 そのまま作業を続けて、後でその間違えた部分の上に録音することもできます。この処理を「パンチイン」と呼びま す。パンチインは、既存のトラックセグメント内の一部(通常は何らかの誤り)を置換するための録音の手法です。通 常、このセグメントを置換するには、正確な位置で録音を開始および終了することによって、前後のオーディオを保持 しつつ、録音の開始ポイントから終了ポイントまでの間だけを新しいテイクに置換するという方法を使用します。

Adobe Audition では、「Punch In」を実行するときに複数のテイクを使用することができ、元のマテリアルに重ねて 何度も録音し、後で最良の演奏を選択したり、元のデータに戻したりすることができます。「Punch In」では、一度に 1 つまたは複数の波形を処理できます。

#### **「Punch In」を使用するには:**

- **•** パンチインの対象となる 1 つまたは複数の波形ブロックの領域をハイライト表示します。正確に選択するため、 Adobe Audition の Edit View に戻って「Find Beats」、「Zero Crossings」、および「Snapping」機能を使用して範 囲を選択し、Multitrack View に切り替えます。
- **•** Edit メニューまたは波形ブロックのコンテクストメニューから「Punch In」を選択します。これによって、選択範囲 の録音が可能になり、トラックが録音モードになります。
- **•** 再生カーソルを「Punch In」を実行する場所よりも少し前に置いて、「Record」ボタンをクリックします。セッショ ンの再生が開始され、パンチポイントに達すると、選択した領域に録音されます。
- **•** 録音が終了した後、パンチで別のテイクを録音することもできます。作業が終了したら、波形ブロックを右クリック し、「Take History」メニューオプションからテイクを選択して、複数のテイクをモニタすることができます。使用す るテイクが決まったら、コンテクストメニューで適切な「Merge Take」コマンドを選択します。

**注意:**波形ブロック内で 1 回以上「Punch In」を実行すると、「Take History」オプションがアクティブになります。 「Punch In」と「Take History」はどちらも波形ブロックを右クリックすることによって使用できます。「Take History」 オプションを使用すると、以前に使用可能であった任意のテイクレベルに、波形ブロックを戻すことができます。これ は事実上、選択的な取り消し機能として使用できます。パンチインを実行する前の元の状態から現在のテイクに至るま での、すべての段階のテイクを選んで採用することができます。

**注意:**ビデオまたは MIDI ブロックについて「Punch In」を使用することはできません。

可能であれば、波形でオーディオに空白がある部分をパンチポイントとして選択します。これによって、すべて ■ 1 つのテイクであるかのように、自然なサウンドを容易に実現できます。

**Crossfade** クロスフェードを使用すると、あるオーディオセグメントの最後から別のセグメントの先頭までの間に スムーズなトランジションを作成できます。この処理は、トランジション領域でフェードアウトとフェードインを作成 することによって行います。クロスフェードする波形は、可能であれば別々のトラックに(または、同じトラックの場 合は連続した形式で)、隣接させて配置する必要があります。

クロスフェードを行うには、マウスで範囲を選択し、その中にクロスフェードに含める波形の先頭と最後の部分を含め ます。ハイライト表示は、フェードアウトする波形の最後よりも少し後ろまで伸び、フェードインする波形の先頭より も少し前から始まっている必要があります。または、Edit / Snapping / Snap to Blocks を有効にしている場合は、 ハイライト表示を容易に波形の先頭と最後に調整することができます。Shift キーを押しながら選択範囲の端を左ク リックすることによって、ハイライト表示を調整することもできます。

ハイライト表示された領域を設定した後、Ctrl キーを押しながら目的の波形ブロックを左クリックして、クロスフェー ドに含める波形を選択する必要があります。次に、Edit / Crossfade(またはコンテクストメニューから 「Crossfade」)を選択し、選択した波形の間で実行するクロスフェードの種類を選択します。

クロスフェードには、主に 3 つの種類があります。均等な割合でフェードする場合は「Linear」を、サイン曲線のよう な傾斜でフェードする場合は「Sinusoidal」を選択します。「Logarithmic」を選択すると、一定率で信号の振幅が フェードするので、フェードの一方の端(フェードインするかフェードアウトするかによって異なる)で傾斜が急にな ります。

**注意:**ツールバーの Crossfade ボタンでは、デフォルトで「Sinusoidal」フェードが使用されます。別の種類のクロス フェードを指定するには、Edit メニューまたはコンテクストメニューから「Crossfade」を選択します。

「Crossfade」で作成されるフェードの曲線を変更するには、View メニューで「Show Volume Envelopes」オプ ションおよび「Enable Envelope Editing」オプションを有効にします。

**Loop Duplicate**「Loop Duplicate」は、選択した波形ブロックの、指定した回数だけ連続するイメージを作成し、 実質的に波形のループを作成します。

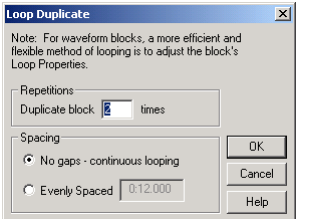

Loop Duplicate ダイアログボックス

- **•** Repetitions:このフィールドには、波形ブロックのイメージを作成する回数を入力します。
- **•** Spacing:ここには 2 つのオプションがあります。複製される各波形ブロック間に空白を挿入しないか、または一定 量の空白を均等に挿入するかを指定します。挿入する空白の量は、表示されたフィールドで指定できます。

#### **「Loop Duplicate」機能を使用してタイムディレイのエフェクトを作成するには:**

**1** 最初に、Multitrack View にソース波形を配置します。

**2** 配置したら、Shift キーを押しながら波形を右クリックし、ドラッグしてイメージを作成します。イメージは新しい トラック(既存のトラックの下など)に配置する必要があります。

**3** 次に、イメージを時間上で、元の波形の右にずらします。小量の場合はフェーズシフト(短時間のオフセット)が 生成され、ずれを大きくするとディレイ (15 ~ 50 ms のオフセット)またはエコー (50 ms 以上のオフセット)が生 成されます。

**4** この操作を何度か繰り返し、各イメージをさらに右へ少しずつずらします。また、「Display Time Format」を 「Bars and Beats」に変更してテンポのディレイを作成し、「Snapping」コマンドでルーラー位置にスナップ(「Snap To Ruler」)し、ディレイイメージを各拍子に配置することができます。

エコーを和らげるには、各イメージでボリュームレベルを少しずつ小さくします。これは、波形を組み合わせたとき に、ミックス内でのトラックの全体的なレベルが増加し、クリッピングが発生するような場合にも有効です。また、各 イメージのパンエンベロープとボリュームエンベロープの両方を作成し、時間とともに変化するダイナミックディレイ エフェクトを作成できます。

**Convert to Unique Copy** このコマンドは、選択した波形ブロックのコピーを作成します。マルチトラック環境 で波形ブロックをコピーする場合は、イメージの作成とは異なり、ディスク上に、元のファイルとサイズおよびディス ク使用量が同じである別のオーディオファイルが作成されます。波形ブロックのコピーを作成すると、波形の各コピー をそれぞれ個別に編集できる利点があります。例えば、イントロに配置したコピーにはリバーブを追加し、曲中に配置 した同じサウンドをドライにしたりできます。

イメージには、ディスク領域を消費しないという利点があり、状況によっては、元の波形を一度編集するだけで、同じ 波形ブロックの使用箇所すべてに反映できるという利点もあります。例えば、イメージを使用した場合、1 つのインス タンスに Flanger エフェクトを追加することによって、30 個のインスタンスすべてに Flanger エフェクトを追加する こともできます。

Multitrack View 内で波形ブロックにエフェクトを簡単に追加するには、波形ブロックをダブルクリックします。 これによって、Edit View ウィンドウに波形が表示されます。ここで、File / Save As を選択して、「Effect」コマ ンドを使用して変換できるファイルのコピーを作成します。処理された新しいファイルは、マルチトラック環境に配置 できます。

#### **Multitrack View で、ノンディストラクティブな方法で既存の波形に複数のエフェクトを追加するには:**

**1** Edit / Convert to Unique Copy を選択するか、または Edit View の「Save As」コマンドを使用して新しい名前で ファイルを保存して、波形のコピーを作成します。

**2** 元のファイルのコピーが作成されたら、必要な処理またはエフェクトをファイルに追加します。ウェットとドライ のバランスを設定できるエフェクトでは、100%ウェットまたは 100%ウェットに近い値を設定して、結果が主にエ フェクトになるようにします。コピーした元の波形はドライ要素になります。

**3** 処理したコピーをマルチトラック環境に挿入し、元の波形に隣接した別のトラックに配置します。これによって、 元のファイルとエフェクトを適用したファイルが同時に再生されます。

**4** 次に、エフェクトを適用した波形(および元の波形)のボリュームおよびパンエンベロープを変更して、ウェット / ドライのインとアウトや、左右へのパンを実現できます。

ほかのエフェクトについてもこの操作を繰り返して、複数のエフェクトを個別に制御できます(Flange 用、Reverb 用 など)。

**Mute Block** このコマンドは、選択したブロックをミュートしたり、ミュートを解除したりします。このコマンド は、Track Controls 領域の Mute ボタンをクリックしたときに実行されるトラックのミュートとは異なります。トラッ クのミュートでは、トラック内のすべての波形が無効になります。ミュートされたブロックは再生およびミックスダウ ンで無視され、グレー表示されます。

**Lock in Time**「Lock In Time」は、選択した波形をマルチトラックセッション内の現在の時点に「ロック」します。 波形のロックは、波形の時間軸上の位置を決定し、波形を右クリックしたときに誤って移動されないようにする場合に 便利です。ロックされた波形には、円で囲まれた南京錠のグラフィックが表示されます。ロックされた波形は時間軸上 では(左または右に)移動できませんが、縦方向には移動することができ、トラック間を移動できます。波形のロック を解除するには、波形を選択して「Lock in Time」を選択すると、横方向の移動が可能になります。

**Lock for Play Only** このコマンドは、波形ブロックに録音する機能を無効にします。再生ロックされたブロックが 含まれるトラックが録音可能である (Track Controls で赤の「R」ボタンが押されている)場合でも、マークされた波 形には上書き録音されません。このコマンドが有効かどうかは、トラックが録音可能である場合に、波形ブロックが赤 に変わらないことによって区別できます。

**Split**「Split」コマンドは、従来のテープスプライスと同様に、波形を分割します。カットは現在のカーソル位置、ま たは選択範囲(この場合、選択範囲がスプライスされます)で実行されます。ブロックが分割されると、各セグメント を、ほかのセグメントとは独立して、時間軸上で移動、削除、またはスライドすることができます。波形の分割はノン ディストラクティブであり、ディスク上の波形は変更されません。

**Merge/Rejoin Split**「Merge/Rejoin Split」は、波形ブロックの分割されたセグメントを、元の前後のマテリアル と再結合します。ただし、分割されたセグメントが分割前と同じ相対位置にあり、元のセグメントと同じトラックに存 在している必要があります。セグメントの境界は、30 ミリ秒のクロスフェードを使用して結合されます。

「Merge/Rejoin Split」コマンドを使用して、「Punch In」を使用して作成されたテイクを、波形の残りの部分と 再結合することもできます。

**注意:**この結合操作はディストラクティブな操作で、サウンドファイルは変更されます。例えば、パンチインセグメン トを再結合すると、新しいマテリアルを使用してファイルが再び書き込まれます。

Align Left 「Align Left」コマンド(複数のブロックをハイライト表示している場合にのみ使用できます)は、ハイラ イト表示されたすべてのブロックの左端を、最後に選択されたブロックの左端に整列します。

Align Right 「Align Right」コマンド(複数のブロックをハイライト表示している場合にのみ表示されます)をク リックすると、ハイライト表示されたすべてのブロックの右端が、最後に選択されたブロックの右端に整列されます。

**Adjust Boundaries** このコマンドは、選択した波形ブロックの境界を内側または外側に向かって調整します。ハ イライト表示で調整先の領域を定義すると、このハイライト表示に含まれる波形ブロック内のすべてのマテリアルが保 持または表示され、ハイライト表示の外側にあるマテリアルは除去されます(選択範囲内で現在表示されていないマテ リアルは保持されます)。

例えば、5 秒間の波形ブロックがあり、中央の 1 秒間をハイライト表示して「Adjust Boundaries」を選択すると、前 後のマテリアル(最初の2秒間と最後の2秒間)がトリミングされ、中央の1秒間だけが残ります。トリミングしすぎ た場合は、中央の 1 秒間と、例えば少し右側をハイライト表示し、もう一度「Adjust Boundaries」を選択すると、右 側のハイライト表示した部分が元に戻り、波形ブロックが長くなります。

**注意:**前の例でさらに細かく調整するには、トリミングされたブロックをダブルクリックして Edit View を表示し、表 示された領域をダブルクリックした後、ハイライト表示された境界をズームアウトして調整することもできます。作業 が終了したら、Multitrack View(ハイライト表示は保持されている)に戻って、「Adjust Boundaries」を選択し、ハ イライト表示に合わせて波形ブロックを再調整します。

**注意:**Adobe Audition の Edit View の「Trim」コマンドとは異なり、「Adjust Boundaries」を使用したトリミングで は、実際の波形からはデータは削除されません。Multitrack View のトリミングでは、再生時に「このマテリアルを無 視する」ように Adobe Audition に指示をしているだけです。トリミングした波形を選択し、Edit / Full を選択するこ とによって、いつでも波形を元の状態に戻すことができます。

**Trim** この「Trim」コマンドは、Edit View の「Trim」と同様に機能します。ハイライト表示された部分を除き、選択 された波形ブロックからすべてのマテリアルが削除されます。選択範囲の前後の不要なマテリアルを削除するには、 「Trim」を使用します。

「Adjust Boundaries」コマンドを使用して領域をトリミングすることもできます。「Adjust Boundaries」コマンドで は、ハイライト表示された範囲にブロックとして表示されていないマテリアルが存在する場合、範囲内のマテリアルが 再度表示されます。「Trim」コマンドでは、表示されているマテリアルのうち、選択範囲外のマテリアルを削除するだ けで、表示されていなかったマテリアルを表示することはありません。

**注意:**Adobe Audition の Edit View の「Trim」コマンドとは異なり、このコマンドでは、実際の波形からはデータは 削除されません。Multitrack View のトリミングでは、再生時に「このマテリアルを無視する」ように Adobe Audition に指示するだけです。トリミングした波形を選択し、Edit / Full を選択することによって、いつでも波形を 元の状態に戻すことができます。

**Cut**「Cut」は、選択した波形のハイライト表示された部分を削除します。例えば、トラック 3 に長さ 5 秒の波形が含 まれており、その波形を選択して中央の 1 秒間をハイライト表示して「Cut」を選択すると、中央の 1 秒間が削除され、 最初と最後の 2 秒間の部分は残ります。ハイライト表示した領域の前後の不要なマテリアルを削除する場合は、代わり に Edit / Trim を使用します。

**注意:**Adobe Audition の Edit View の「Cut」とは異なり、この「Cut」コマンドでは、実際の波形からはデータは削 除されず、クリップボードには何もコピーされません。Multitrack View で「Cut」を使用した場合は、再生時に「この マテリアルを無視する」ように Adobe Audition に指示されるだけです。切り取った波形を選択し、Edit / Full を選択 することによって、いつでも波形を元の状態に戻すことができます。

**Full** このオプションは、「Adjust Boundaries」、「Trim」、または「Cut」コマンドで変更されている選択した波形ブ ロックを元の完全な状態に戻します。Multitrack View の「Adjust Boundaries」、「Trim」、または「Cut」を使用して 削除されたマテリアルは、元の位置に戻ります。

**注意:**セグメントが移動されている波形ブロックについて「Full」を選択すると、失われたマテリアルがその場所に戻 されるので、セッション全体で同じ波形ブロックの部分の複数のインスタンスが生成される場合があります。

**Remove Block** このコマンドは、選択(ハイライト表示)された波形ブロックをマルチトラックセッションから削 除します。

削除された波形は、Adobe Audition の Edit View で使用することができます。また、File メニューでオーディオファ イルを閉じるまでは、Insert / File/Cue List を選択してセッションで使用することもできます。

**Destroy Block (remove & close)** このコマンドは、選択された波形ブロックをマルチトラックセッションから 削除し、波形ファイルを閉じます。

波形を簡単に破棄するには、Shift+Backspace キーを押します。保存するかどうかの確認をせずに波形を破棄す るには、Ctrl+Shift+Backspace キーを押します。

**Envelopes** 選択したブロックのハイライト表示された部分から Volume、Pan、または FX Mix エンベロープをクリ アするには、このコマンドのサブメニューオプションを使用します。また、Adobe Audition のデフォルトのエンベ ロープスタイル(エンベロープのコントロールポイント間が直線)の代わりに、スプライン(曲線)のエンベロープを 使用する場合にも使用します。

### **バスについて**

Adobe Audition には、複数のトラックをバス (Bus) にまとめる機能があり、共通するトラックのグループに、1つ 以上のリアルタイムエフェクトを追加したり、ゲインを調整したりする場合に便利です。辞書によると、電子工学の分 野では、バスは「複数の回路間に共通する接続を形成する導電体」という意味です。Adobe Audition の Multitrack View の場合は、バスによって複数のトラック間に共通の接続を作成できます。複数のトラックにリアルタイムエフェ クトを適用したり、同じボリューム、パン、EQ のプロパティを指定したりするには、トラックをバスとしてグループ 化するほうが便利な場合があります。

例えば、バックグラウンドボーカルが 4 トラックある歌を録音しているとします。これらのトラックに少し圧縮をかけ てよりパンチの効いたサウンドにし、少しリバーブを追加したいと考えています。各トラックを個別に処理する(コン ピュータの処理が非常に遅くなる場合があります)代わりに、4 つのトラックをバスに追加し、そのバスにリバーブを 適用することができます。最大 26 個のバスを作成できます。

#### **トラックをバスに割り当てるには:**

Adobe Audition では、いくつかの方法でバスにトラックを割り当てることができますが、ここでは最も簡単な方法を 示します。

**1** Track Controls の Output ボタンをクリックします。デフォルトでは、このボタンには「Out 1」と表示されていま す。これによって、トラックの Playback Devices ダイアログボックスが表示されます。

**2** Playback Devices ダイアログボックスの「Wave」タブの下部に、既存のバスのリストが表示されます。Adobe Audition で初めてバスを使用する場合は、「Untitled Bus (A)」という名前のバスが 1 つだけ表示されます。「New Bus」をクリックして、最大 26 個の新しいバスをリストに追加できます。

**3** トラックを追加するバスの名前をクリックします。

**4**「Properties」ボタンをクリックして、Bus Properties ダイアログボックスを表示します。

**5** Bus Properties ダイアログボックスで、バスに Friendly Name を付けます。必要に応じて出力デバイスを変更する とともに、バスに Real-Time Effects を割り当てます。作業が終了したら「OK」をクリックします。

**6**「OK」をクリックして、Playback Devices ダイアログボックスを閉じます。トラックの Output ボタンにバスの文 字が表示されていることに注意してください。

### **Real-Time エフェクトについて**

Adobe Audition には、Real-Time、Off-Line、および Multitrack の 3 種類のエフェクトが用意されています。Real-Time Effects には、Multitrack View のミックスの一部としての結果を聴きながら調整できるパラメータが用意されて います。これらのエフェクトはノンディストラクティブなので、エフェクトが適用されるトラック内の物理的なサウン ドファイルは実際には変更されません。さらに、Real-Time Effects は、Adobe Audition の Edit View の Off-Line Effects と同様に使用できます。

Off-Line Effects は、Multitrack Session を構成する波形に対して使用できますが、リアルタイムではありません。この エフェクトを適用する場合、Edit View に切り替える必要があります。Off-Line Effects はディストラクティブであるた め、このエフェクトを適用した波形は常に物理的に変更されます。「Undo」をアクティブにしている場合は、この「変 更」を簡単に元に戻すことができるので心配はありません。

Multitrack Effects は、Multitrack View でのみ使用できます。

#### **Real-Time Effects には、次のエフェクトが含まれています。**

- **•** Amplitude:Channel Mixer、Dynamics Processing、Hard Limiting、Pan/Expand、Stereo Field Rotate
- Delay Effects: Chorus、Delay、Dynamic Delay、Echo、Echo Chamber、Flanger、Full Reverb、Multitap Delay、Quick Verb、Reverb、Sweeper Phaser
- **•** Filters:Dynamic EQ、Graphic Equalizer、Graphic Phase Shifter、Notch Filter、Parametric Equalizer
- **•** Special:Convolution、Distortion
- Time/Pitch: Stretch

#### **Off-Line Effects には、次のエフェクトが含まれています。**

- **•** Amplitude:Amplify、Envelope、Normalize
- **•** Generate:DTMF Signals、Insert Audio From CD、Noise、Tones
- **•** Filters:FFT Filter、Quick Filter、Scientific Filters
- **•** Noise Reduction:Clip/Pop Eliminator、Clip Restoration、Hiss Reduction、Noise Reduction
- Special: Binaural Auto-Panner
- Analyze: Statistics
- **•** Time/Pitch:Doppler Shifter、Pitch Bender
#### **Multitrack Effects には、次のエフェクトが含まれています。**

- **•** Envelope Follower
- **•** Frequency Band Splitter
- **•** Vocoder

### <span id="page-72-0"></span>**トラックへの Real-Time Effect の割り当て**

トラックに Real-Time Effect を追加するにはいくつかの方法がありますが、ここでは一般的な 2 つの方法をご紹介します。

#### **Organizer ウィンドウを使用するには:**

- **1** Organizer ウィンドウを開いていない場合は、Alt + 9 キーを押してこのウィンドウを表示します。
- **2** Organizer ウィンドウの「Effects」タブをクリックします。
- **3** リストから適切な Real-Time Effect を選択します。Real-Time Effects 以外の名前は無効になっているか、またはグ レー表示されています。
- **4** エフェクトを左クリックし、マウスのボタンを押したままトラックにドラッグします。

**5** マウスのボタンを放すと、Track Effects ダイアログボックスが表示されます。このダイアログボックスで、追加した エフェクトのプロパティを調整したり、トラックのエフェクトの Wet/Dry ミキシングの量を調整することができます。

#### **Track Controls を使用するには:**

**1** Real-Time Effect を適用するトラックの「FX」ボタンをクリックします。これによって、Effects Rack ダイアログ ボックスが表示されます。

- **2** 左側の列のインストールされている Real-Time Effects のリストから適切なエフェクトを選択します。
- **3**「Add >」ボタンをクリックし、エフェクトをトラックの Current Effects Rack(左側の列)に追加します。
- **4** エフェクトのパラメータを設定するには、左側の列でエフェクトの名前をハイライト表示し、「Properties」ボタン をクリックします。
- **5** トラックに別のエフェクトを追加する場合は、「Apply」をクリックします。
- **6** 作業が終了したら「OK」をクリックします。

#### **Real-Time Effects のダイアログボックスについて**

Multitrack View で Real-Time Effects を操作する場合、Edit View で表示する場合とは少しダイアログの表示が異なり ます。従来の Windows の見た目ではなく、Adobe Audition のメインインタフェイスの視覚的な特性を引き継いでい ます。

機能的には、この Real-Time Effects は、Edit View のバージョンと同じです。これらは、Edit View のリアルタイムで はないエフェクトを制御するためのコントロールとほぼ一致しています。実際、コントロールのレイアウトもほとんど 同じです。ただし、大きな例外が 2 つあります。

- **•** Stretch エフェクトは、リアルタイムではピッチシフトだけを行い、テンポの伸縮は行いません。
- **•** Dynamic EQ、Dynamic Delay、および Pan/Expand エフェクトでは、エンベロープを描画するための独立したコン トロールを持つ代わりに、波形ブロック上に直接エンベロープを表示します。

# **索引**

### **A**

Adjust Boundaries コマンド [65](#page-68-0) Adjust for DC [22](#page-25-0) After Effects、ファイルの移動 [8](#page-11-0) Arm Track for Record コマンド [47](#page-50-0) Auto Play ボタン [16](#page-19-0)

### **B**

Beat Splices [57](#page-60-0) Block Color オプション [61](#page-64-0) Block のコンテクストメニュー [54](#page-57-0)

### **C**

Clear Clip Indicators [22](#page-25-1) Close File ボタン [15](#page-18-0) Convert to Unique Copy コマン ド [64](#page-67-0) Copy to New オプション [32](#page-35-0) Crossfade コマンド [62](#page-65-0)

### **D**

Data Under Cursor オプション [25](#page-28-0) Display In Edit View ボタン [16](#page-19-1) Display Time Format [45](#page-48-0) Dynamic Peaks オプション [23](#page-26-0)

### **E**

Edit Favorites ボタン [17](#page-20-0) Edit Sample Directly オプション [33](#page-36-0) Edit View [9,](#page-12-0) [27](#page-30-0) Edit Waveform コマンド [55](#page-58-0)

Effects Settings コマンド [49](#page-52-0) Effects パネル [16](#page-19-2) Envelopes [67](#page-70-0) EQ A および B ボタン [42](#page-45-0) Equalizer、Track [50](#page-53-0)

### **F**

Fast Forward ボタン [21](#page-24-0) Favorites パネル [17](#page-20-1) File/Cue List コマンド [47](#page-50-1) Files パネル [15](#page-18-1) Full Paths ボタン [16](#page-19-3) Full オプション [66](#page-69-0) FX ボタン [41](#page-44-0)

### **G**

Go to Beginning ボタン [21](#page-24-1) Go to End ボタン [21](#page-24-2) Graph Controls [19](#page-22-0)

#### **H**

Horizontal Portion Bar [29,](#page-32-0) [44](#page-47-0) Horizontal Ruler [30,](#page-33-0) [45](#page-48-1)

### **I**

**K**

Input ボタン [41](#page-44-1) Insert メニュー [46](#page-49-0) Insert/Delete Time コマンド [54](#page-57-1)

Keyboard Modifiers オプション [26](#page-29-0)

### **L**

Level Meters [22](#page-25-2) Lock for Play Only コマンド [65](#page-68-1) Lock in Time コマンド [65](#page-68-2) Lock ボタン [41](#page-44-2) Loop Duplicate コマンド [63](#page-66-0) Loop Properties ダイアログボック ス [55](#page-58-1)

### **M**

Merge/Rejoin Split コマンド [65](#page-68-3) MIDI from File コマンド [46](#page-49-1) MIDI タブ [49](#page-52-1) MIDI ブロック [60](#page-63-0) アクティブトラックのリスト [60](#page-63-1) キーの移調 [59](#page-62-0) ズームインとズームアウト [59](#page-62-1) テンポの設定 [59](#page-62-2) Mix Down to File コマンド [60](#page-63-2) Mix Down to Track (Bounce)コ マンド [47](#page-50-2) Mix Gauge [7,](#page-10-0) [43](#page-46-0) Mix Paste オプション [33](#page-36-1) Monitor Record Level(s) [22](#page-25-3) Multitrack View [9](#page-12-0)

### **O**

Open File ボタン [15](#page-18-2) Organizer ウィンドウ [15](#page-18-3) Output ボタン [40](#page-43-0)

### **P**

Pause ボタン [20](#page-23-0) Placekeeper [13](#page-16-0) Play Looped ボタン [21](#page-24-3) Play to End ボタン [21](#page-24-4) Play ボタン [20](#page-23-1) Playback Devices コマンド [49](#page-52-2) Portion Bar、Horizontal [29,](#page-32-0) [44](#page-47-0) Portion Bar、Vertical [39](#page-42-0) Premiere Pro、ファイルの移動 [8](#page-11-0) Presets [18](#page-21-0) Punch In オプション [61](#page-64-1)

### **Q**

Q Values [51](#page-54-0)

### **R**

Rack Settings コマンド [49](#page-52-3) Real-Time エフェクト 説明 [68](#page-71-0) トラックの割り当て [69](#page-72-0) Record Enable ボタン [40](#page-43-1) Record ボタン [21](#page-24-5) Recording Devices コマンド [50](#page-53-1) Rewind ボタン [21](#page-24-6) Ruler、Horizontal [30,](#page-33-0) [45](#page-48-1) Ruler、Track Display [45](#page-48-2) Ruler、Vertical [30](#page-33-1)

### **S**

Sel/View Controls [25](#page-28-1) Select Entire Wave オプション [32](#page-35-1) Select View オプション [32](#page-35-2) Session Display 説明 [44](#page-47-1)

#### 操作 [37](#page-40-0)

Silence オプション [33](#page-36-2) Solo Track オプション [47](#page-50-3) Solo ボタン [40](#page-43-2) Spectral View [28](#page-31-0) Split コマンド [65](#page-68-4) Static Peaks オプション [23](#page-26-1) Status Bar [25](#page-28-2) Stop ボタン [20](#page-23-2)

### **T**

Tempo Matching [56](#page-59-0) Time Offset [59](#page-62-3) Time ウィンドウ [24](#page-27-0) Time-Scale Stretch [56](#page-59-1) **Track** Controls [39](#page-42-1) Display Ruler [45](#page-48-2) Equalization フィールド [42](#page-45-1) Equalizer [50](#page-53-0) Name フィールド [40](#page-43-3) Pan コマンド [48](#page-51-0) Pan フィールド [41](#page-44-3) Properties ダイアログボック ス [52](#page-55-0) Solo オプション [47](#page-50-3) Volume コマンド [48](#page-51-1) Volume フィールド [40](#page-43-4) コンテクストメニュー [46](#page-49-2) Transport Buttons [20](#page-23-3) Trim オプション [33,](#page-36-3) [66](#page-69-1)

### **V**

Vertical Portion Bar [39](#page-42-0) Vertical Ruler [30](#page-33-1)

Video from File コマンド [46](#page-49-3)

#### **W**

Wave Block Properties ダイアログ ボックス [58](#page-61-0) Wave Display コンテクストメニュー [32](#page-35-3) 操作 [28](#page-31-1) Wave from File コマンド [46](#page-49-4) Waveform View [28](#page-31-0) Wet/Dry フィールド [42](#page-45-2) Window メニュー、Edit View [26](#page-29-1)

#### **Z**

Zoom Buttons [23](#page-26-2)

**い** イメージ [36](#page-39-0)

#### **お**

オーディオファイル、挿入 [38](#page-41-0)

### **く**

グループ化 Real-Time エフェクト [17](#page-20-2) カテゴリ別 [17](#page-20-3) ブロック [60](#page-63-3) ブロックの色 [60](#page-63-4)

#### **こ**

コンテクストメニュー [14](#page-17-0) コンテクストメニュー、表示 [37](#page-40-1)

**さ** サウンドトラック、置換 [60](#page-63-5)

### **72**

### **せ**

セッションファイル [37](#page-40-2)

### **そ**

挿入 Multitrack View のファイル [16](#page-19-4) Multitrack View への選択内容の 挿入 [32](#page-35-4) オーディオファイル [38](#page-41-0)

## **つ**

ツールバー [14](#page-17-1)

### **て**

テイク 結合 [57](#page-60-1) 有効化 [57](#page-60-2) ディストラクティブ編集 [5](#page-8-0)

### **と**

ドッキング可能ウィンドウ [12](#page-15-0)

#### **の**

ノンディストラクティブ編集 [5](#page-8-0)

### **は**

バス 説明 [67](#page-70-1) トラックの割り当て [67](#page-70-2) バックグラウンドミキシング [6](#page-9-0) バレー、表示 [23](#page-26-3) 範囲の境界、変更 [28](#page-31-2) 範囲、定義 [28,](#page-31-3) [37](#page-40-3)

#### **ふ**

ブロック 移動 [37](#page-40-4) 削除 [66](#page-69-2) 色相の調整 [59](#page-62-4) 説明 [37](#page-40-5) 破棄 [67](#page-70-3) パンの調整 [58](#page-61-1) 編集 [37](#page-40-6) ボリュームの調整 [57](#page-60-3)

### **ほ**

ボリュームの設定 [60](#page-63-0)

#### **み**

ミックスダウン、ビデオファイルの 保存 [60](#page-63-5) ミュート 選択したブロック [64](#page-67-1) トラック [40,](#page-43-5) [47](#page-50-4)

### **ろ**

録音 Edit View [31](#page-34-0) Multitrack View [38](#page-41-1)